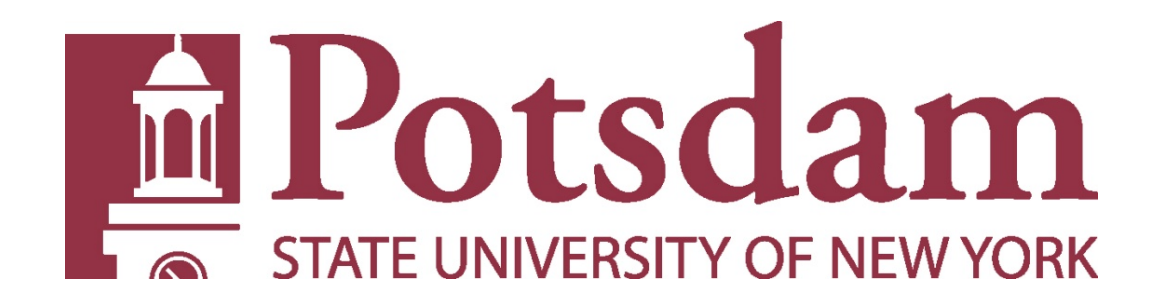

# **HUMAN SUBJECTS RESEARCH PROTOCOL SUBMISSION WORKSHOP**

**Lydia Rodriguez, Ph.D. Jack McGuire, Ph.D.**

# In this workshop you will learn to…

- Sign-on to the system
- Create a study
- Upload your protocol
- Track the process of your submission, and communicate with IRB members.

# **1. Sign on to the system**

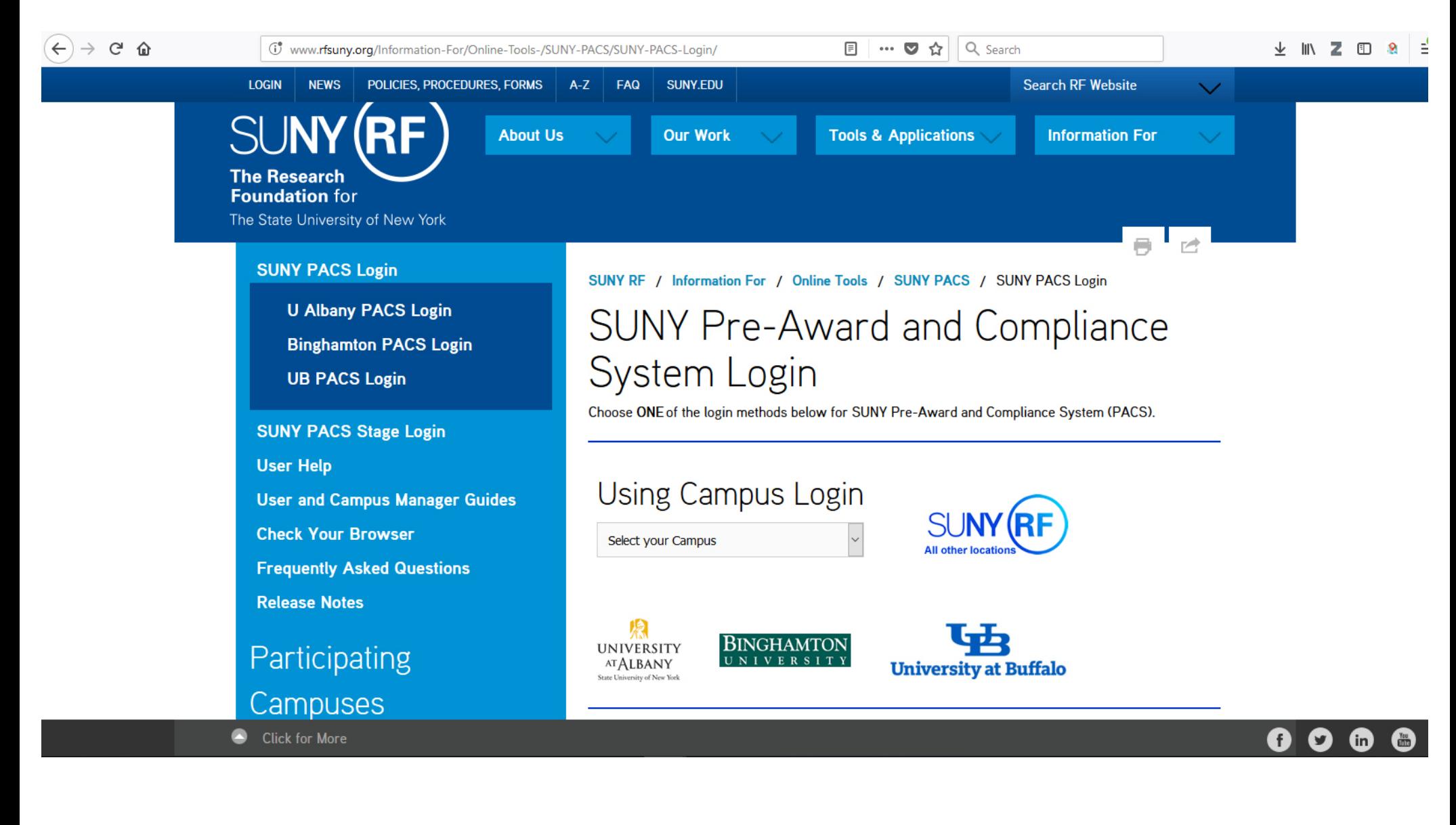

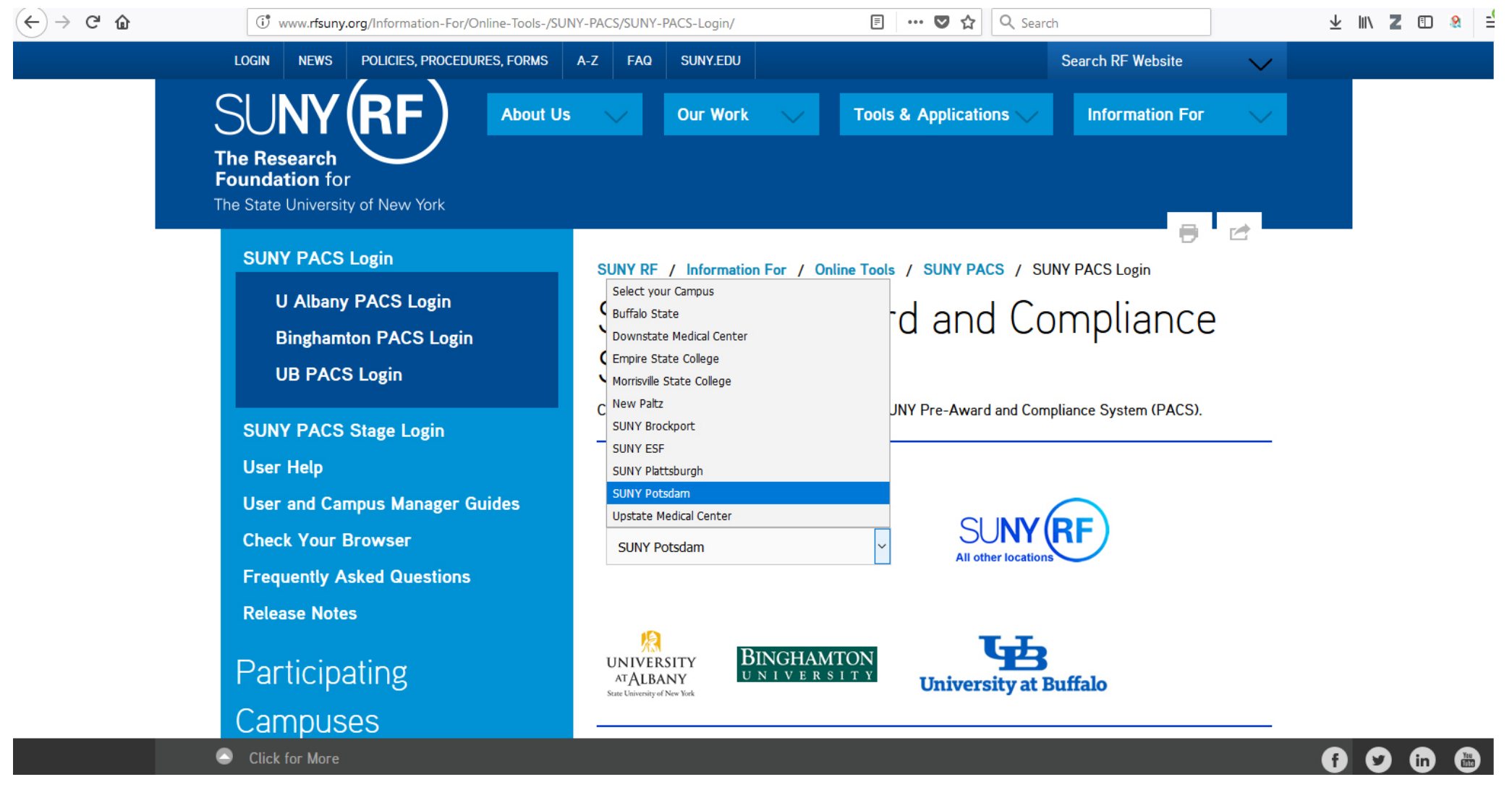

#### $\sim$  $\hat{ }$

① △ https://adfs.ad.potsdam.edu/adfs/ls/idpinitiatedsignon.aspx?logintoRP=https://idm.suny.edu/fed/sp/r

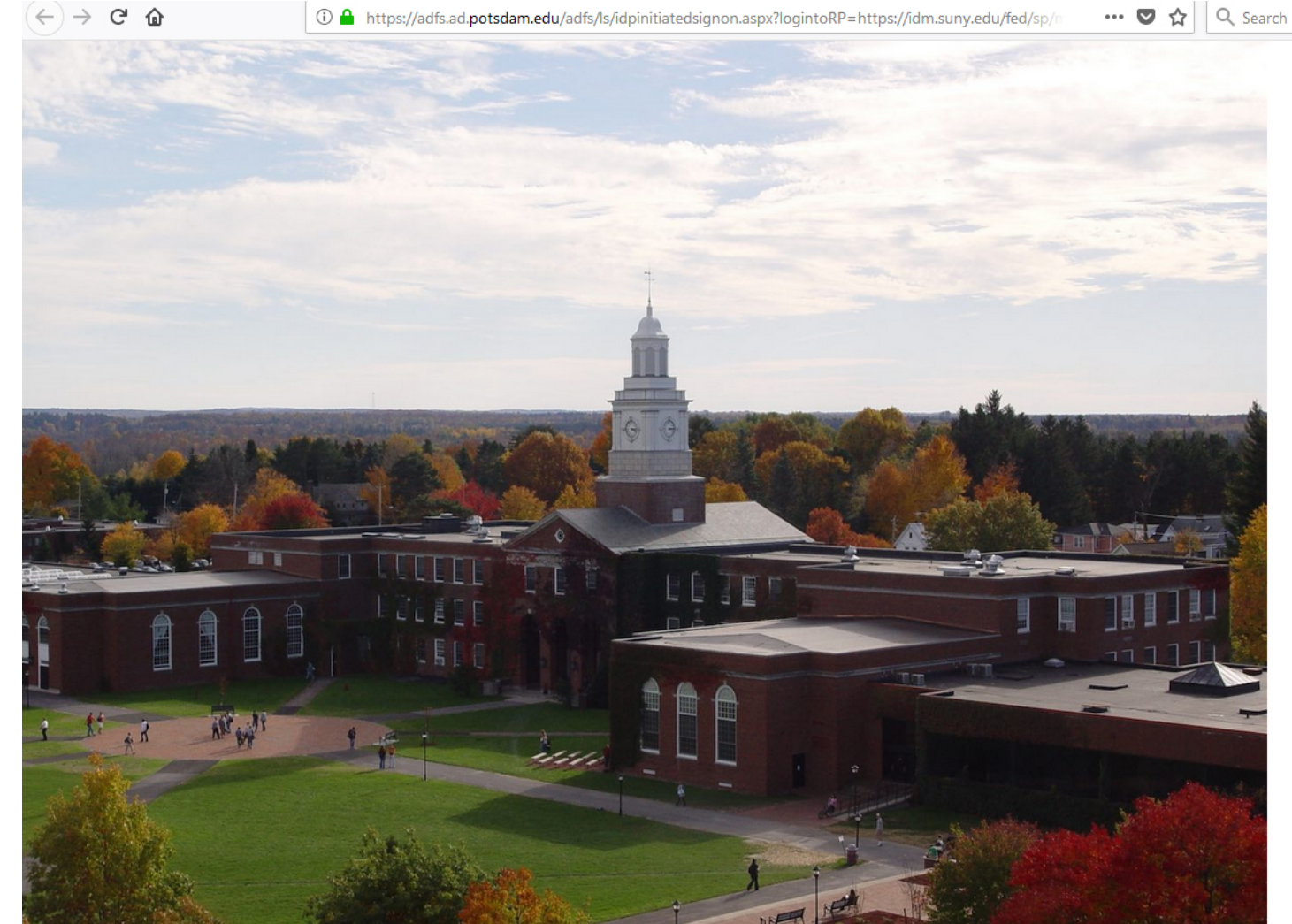

#### $\equiv$  $4 MZ$  3

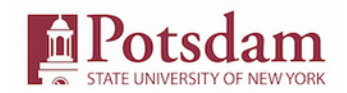

#### Sign in with your SUNY Potsdam username and password

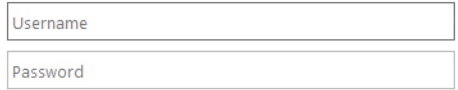

#### Sign in

 $\cdots$   $\triangledown$ ☆

> Due to the 2016 server upgrades, your password will not work unless it has been reset at account.potsdam.edu, on or after March 7, 2016. If you have not done this, please do it now before continuing.

> Questions about the Campus Computer Account (CCA) should be directed to the CTS Helpdesk.

Forgot or want to change your password? Visit https://account.potsdam.edu

SUNY Federated Login is a service provided by CTS

# **2. Create a new study**

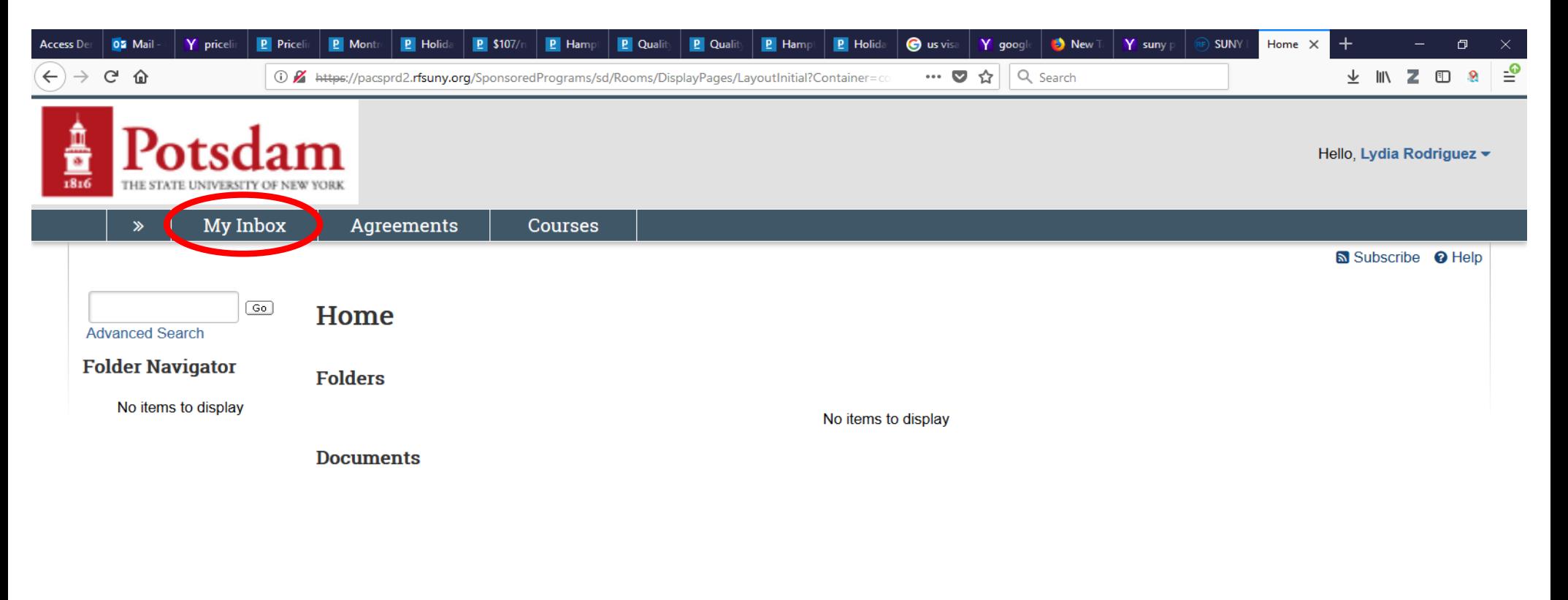

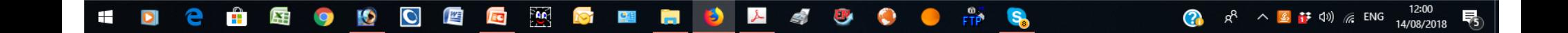

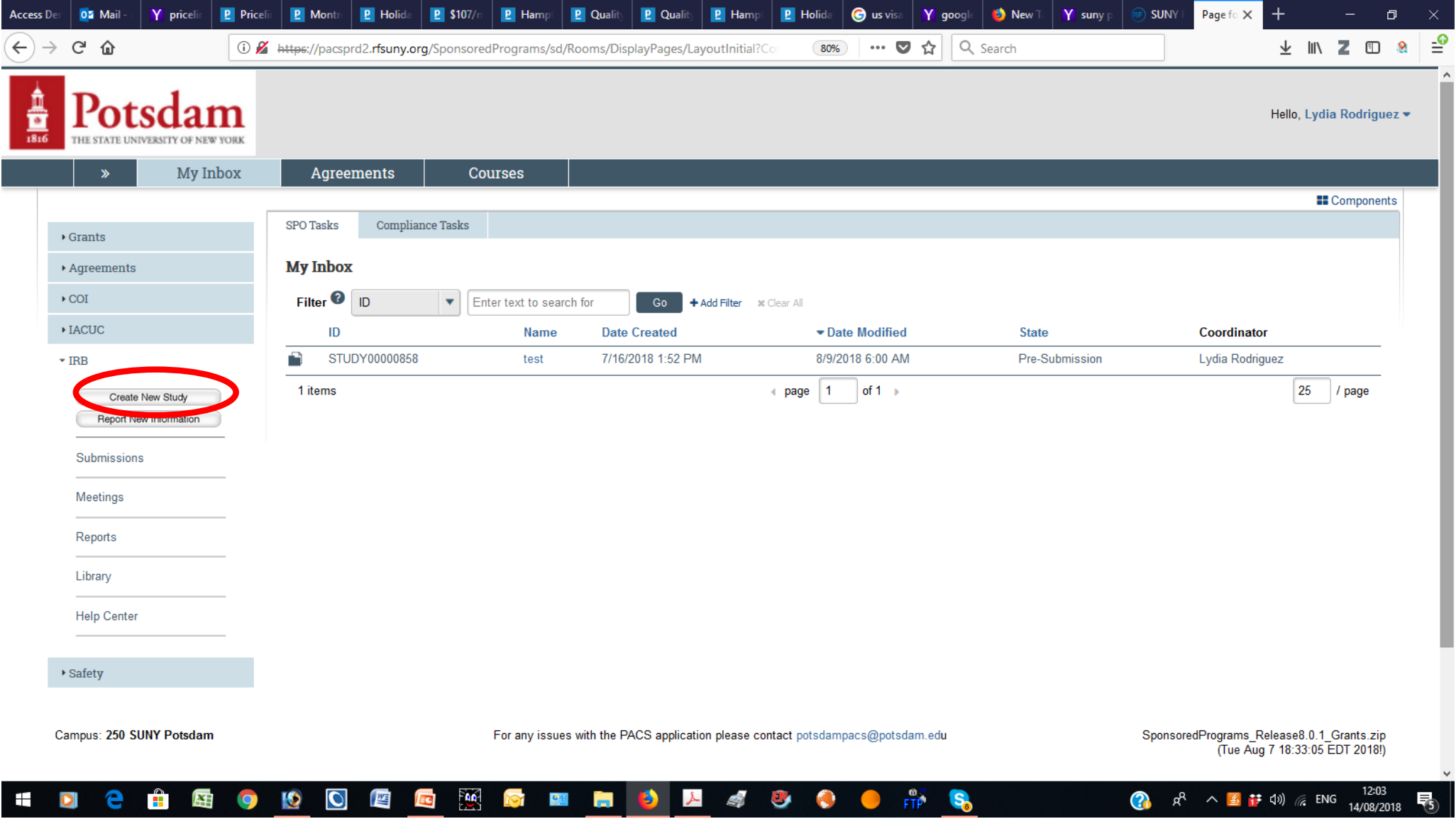

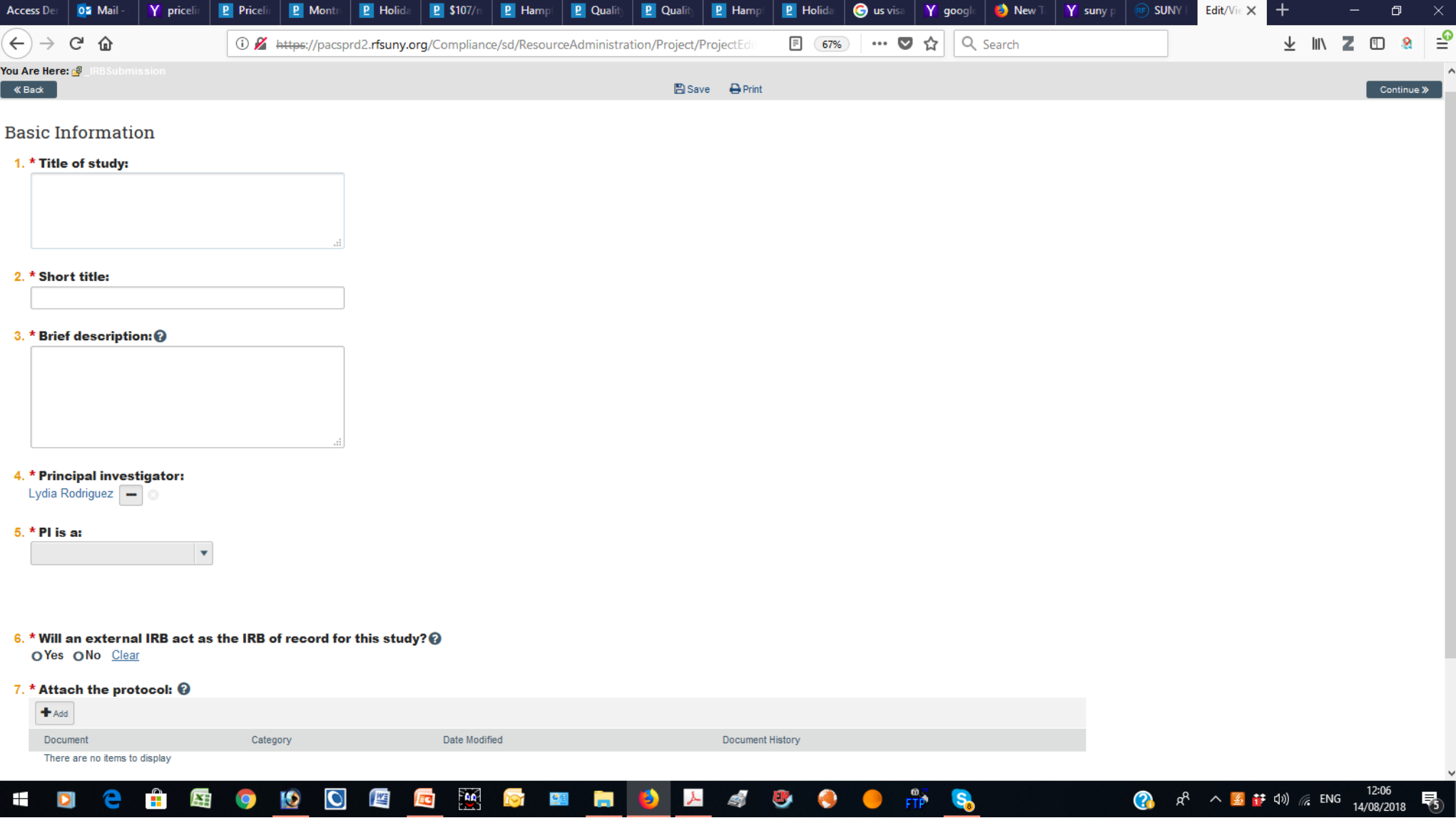

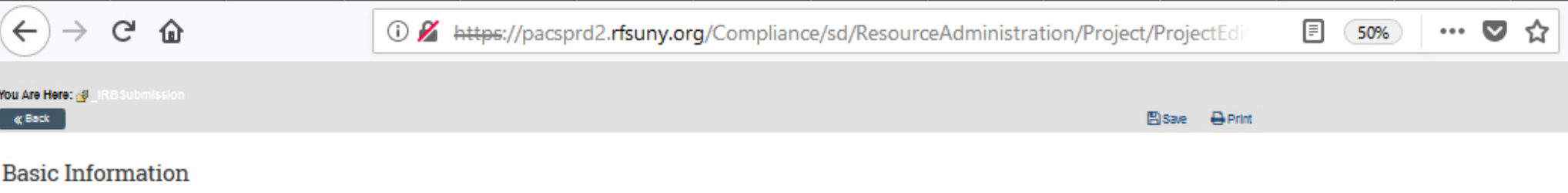

#### 1. \* Title of study:

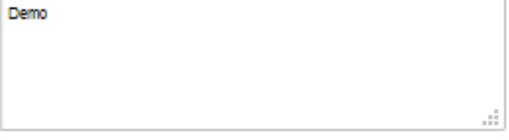

#### 2. \* Short title:

**DEMO** 

#### 3. \* Brief description: @

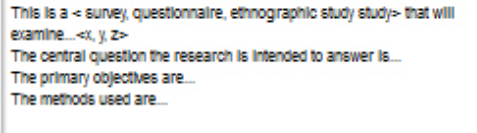

#### 4. \* Principal investigator:

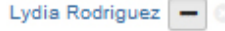

#### 5. \* Pl is a:

Faculty  $\mathbf{v}$ 

#### $6.$  \* Will an external IRB act as the IRB of record for this study? $@$

al.

OYes Mo Clear

#### 7. \* Attach the protocol: @

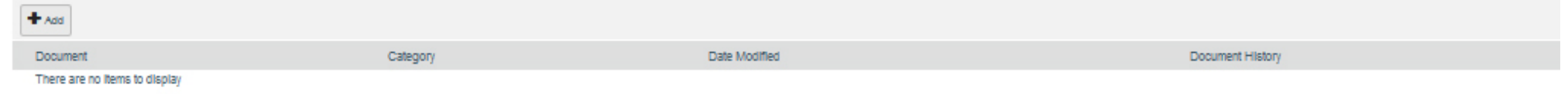

. Use one of the templates in the IRB Library

# **3. Download and complete forms**

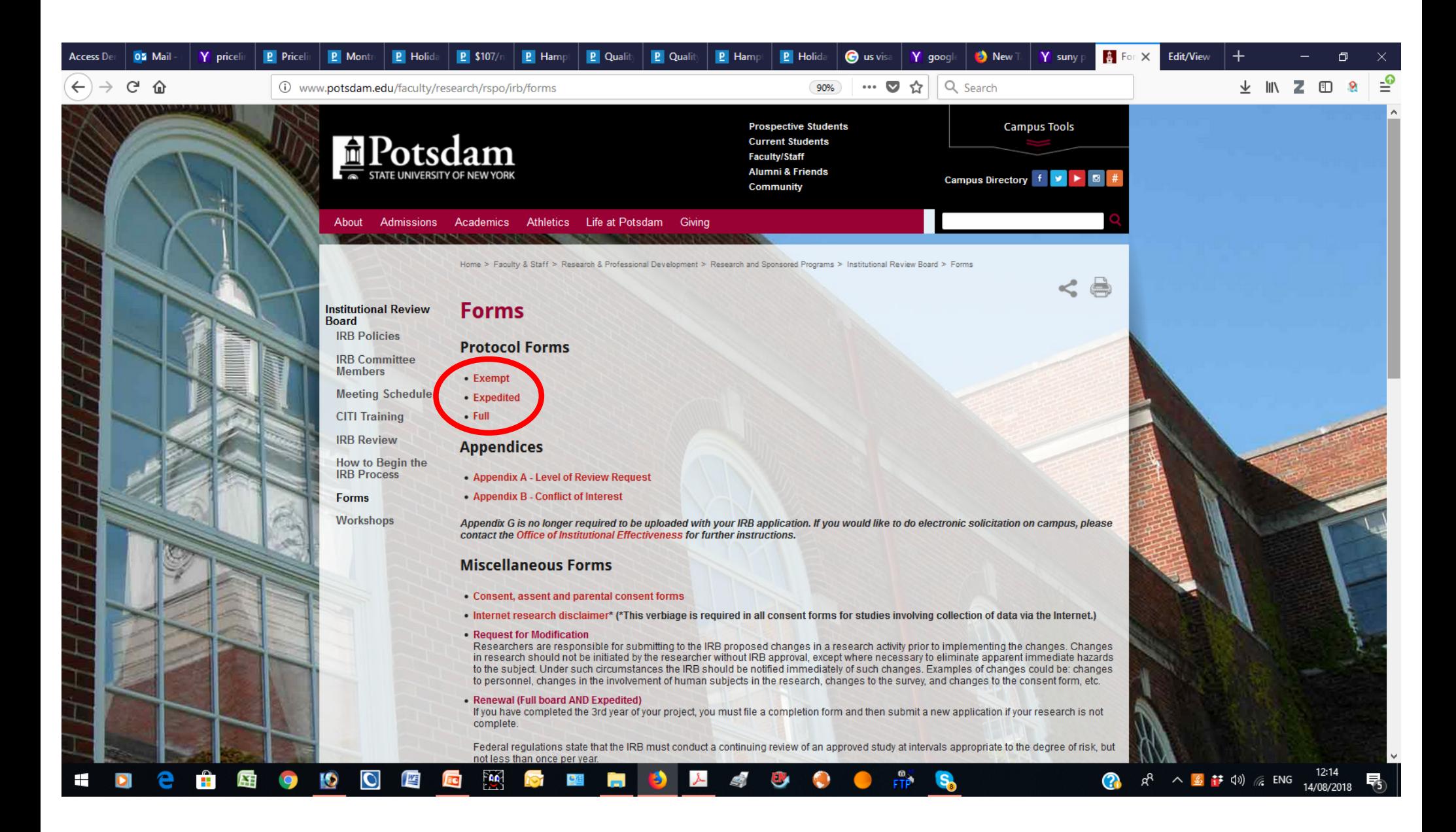

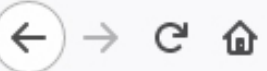

4 https://pacsprd2.rfsuny.org/Compliance/sd/ResourceAdministration/Project/ProjectEdit

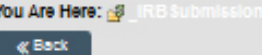

Base Opint

## **Basic Information**

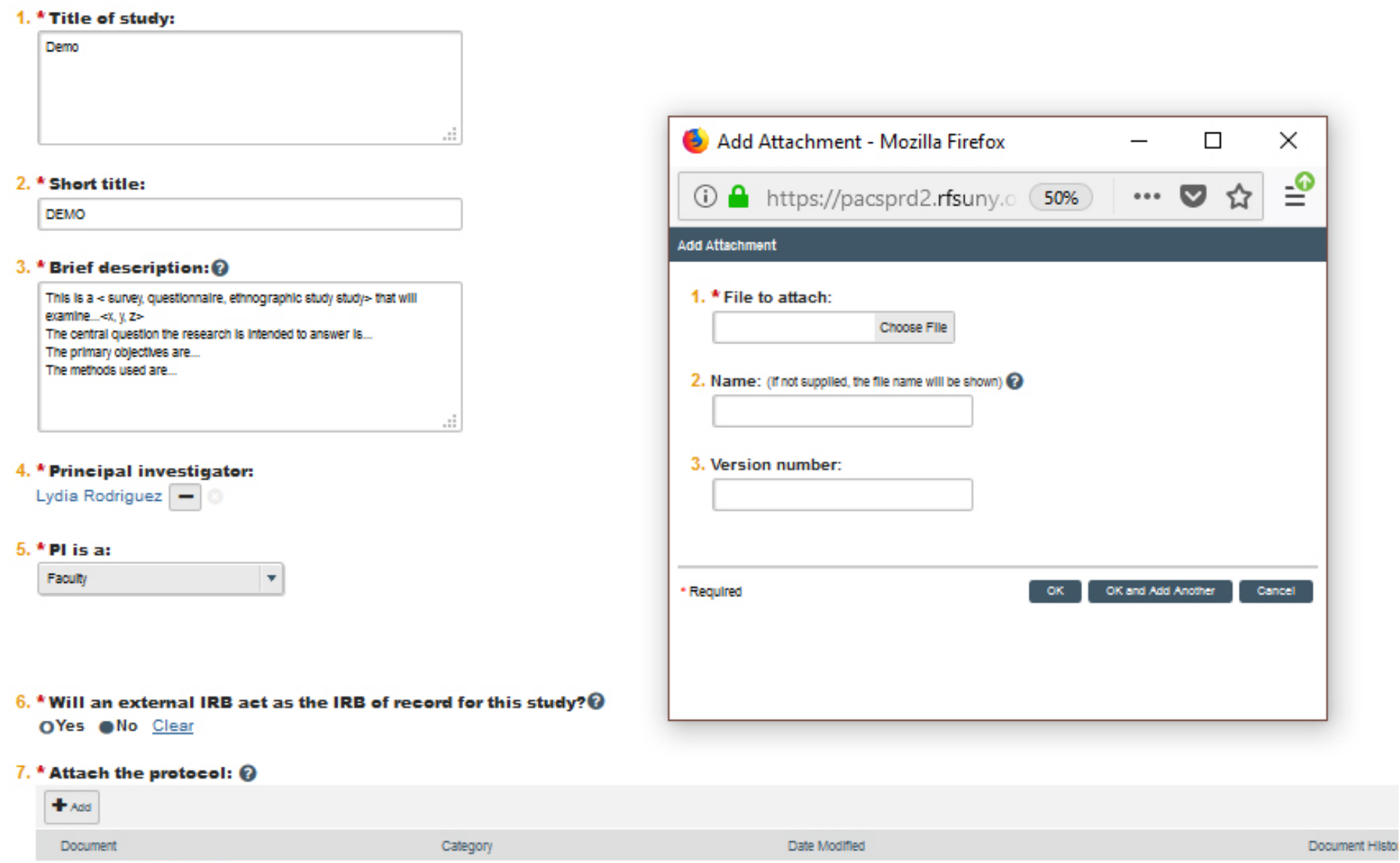

There are no Items to display

. Use one of the templates in the IRB Library

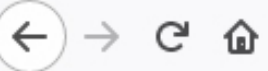

4 https://pacsprd2.rfsuny.org/Compliance/sd/ResourceAdministration/Project/ProjectEdit

Eisave - @ Print

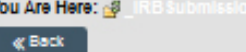

## **Basic Information**

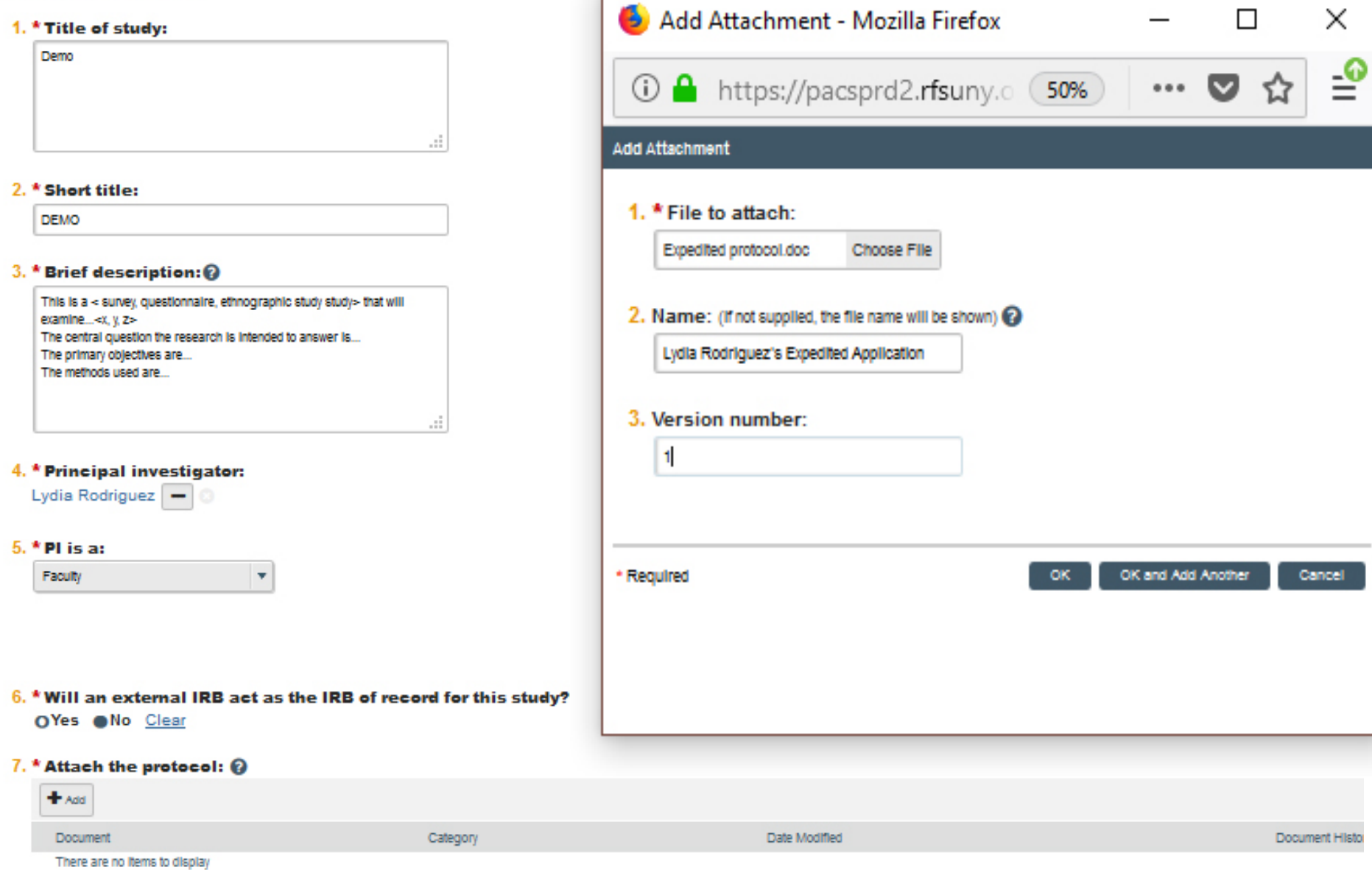

. Use one of the templates in the IRB Library

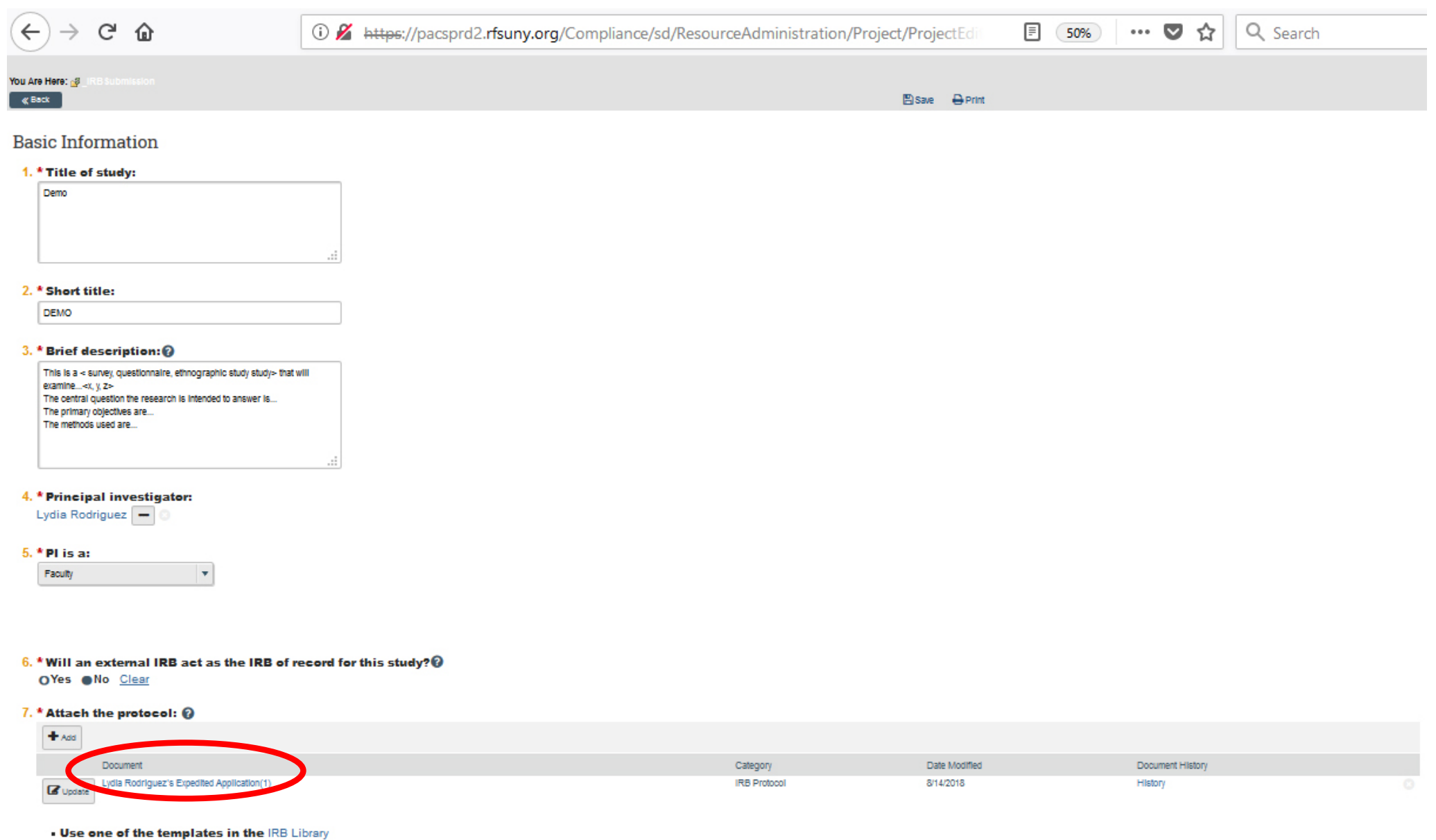

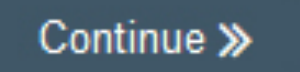

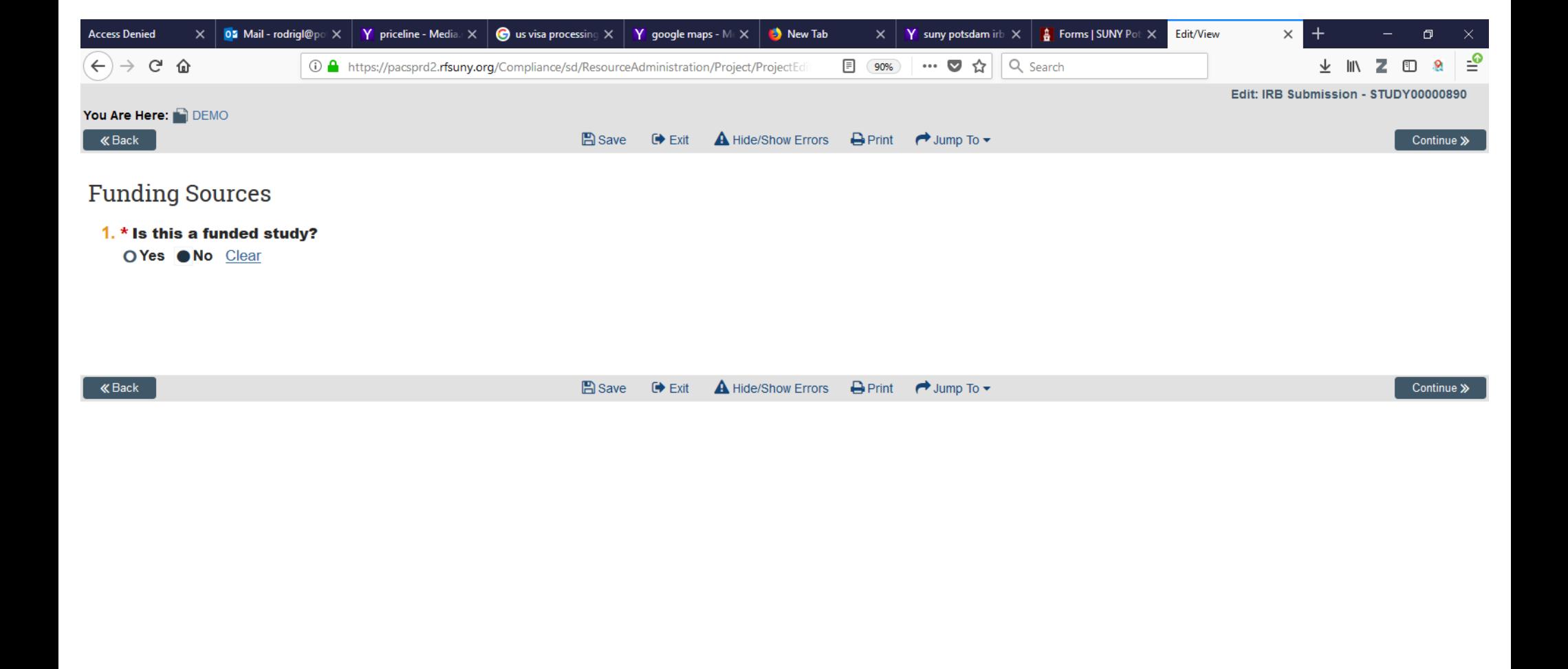

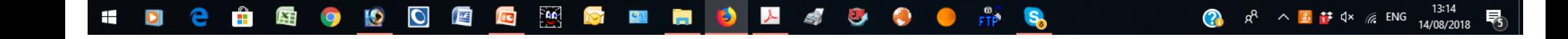

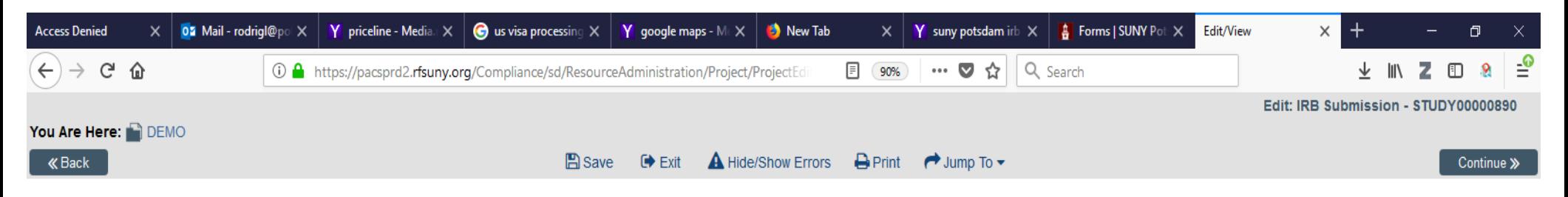

## **Study Team Members**

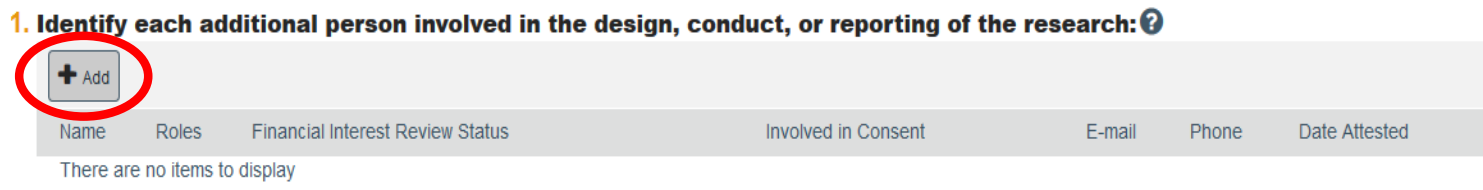

#### 2. External team member information:

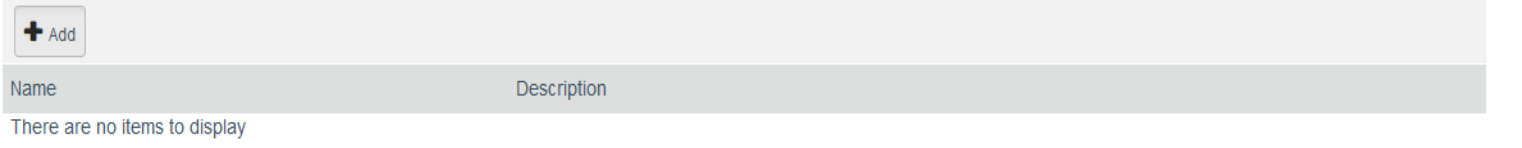

Use one of the templates in the IRB Library

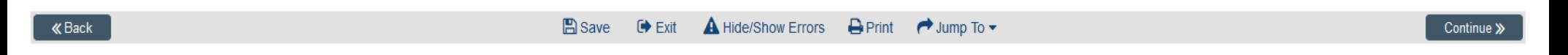

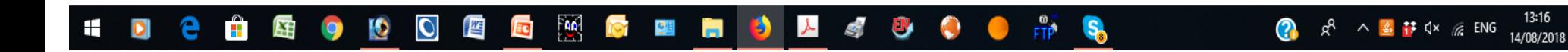

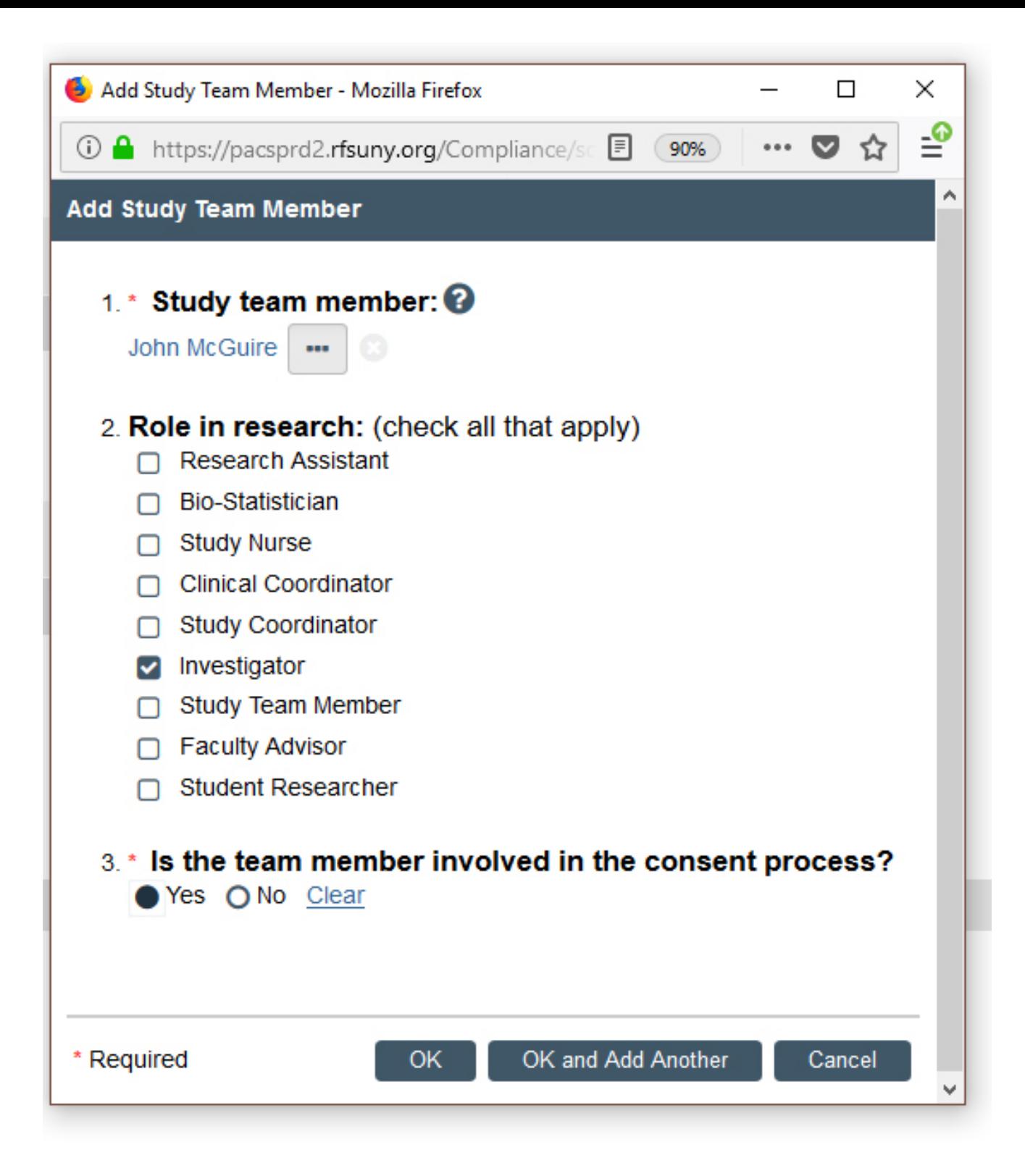

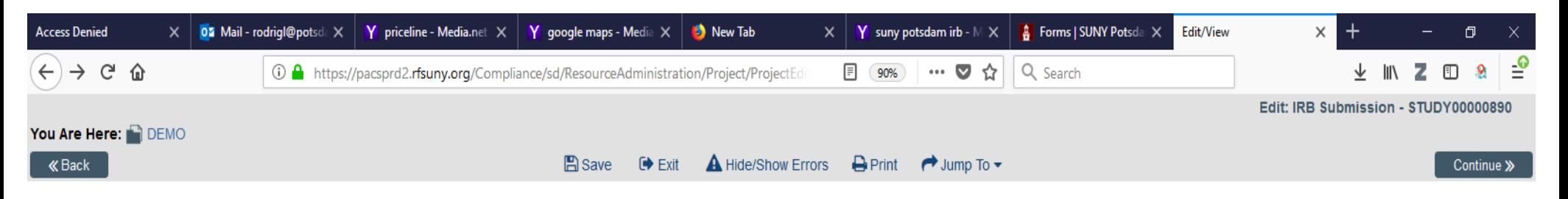

## **Study Team Members**

## 1. Identify each additional person involved in the design, conduct, or reporting of the research:  $\mathbf \Theta$  $+$  Add

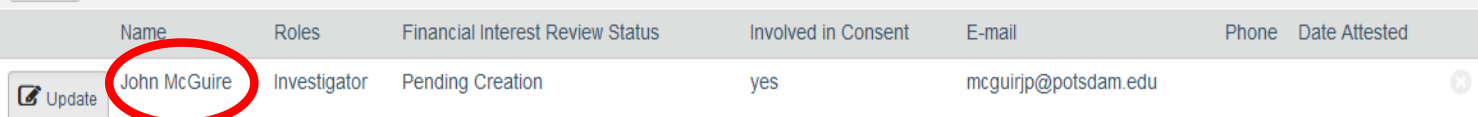

#### 2. External team member information:

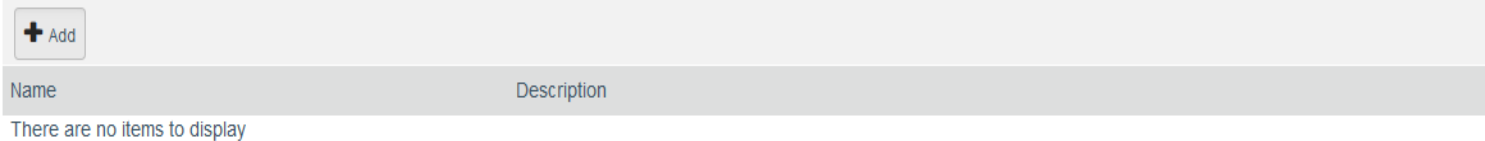

Use one of the templates in the IRB Library

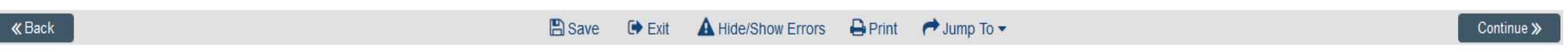

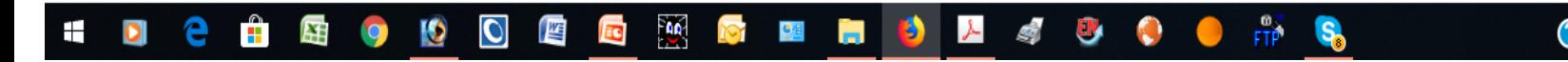

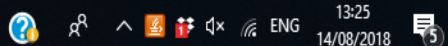

# **Special Note about "Study Team Members"**

**If your co-investigator is SUNY Potsdam faculty/staff,** you will be able to select their name from a drop-down menu.

**If your co-investigator is NOT SUNY Potsdam faculty/staff**, you will need to download the "External Team Member Information Form" from our website, and upload it to your submission

**If you have student-researchers** you must include their names in the "Study Team Members" section of the online application. *Please note that students cannot make online submissions, only PIs are able to submit a protocol for review*. However, students need to be registered as users in order for the PIs to be able to list their names in the application.

*Before PIs can add students' names, each student must open an account*. In the online portal, each student must click on "Don't have a SUNY PACs account" link, and follow instructions to open an account. Once students have registered and have an account, the PI will be able to add them as "studentresearcher" in the online application.

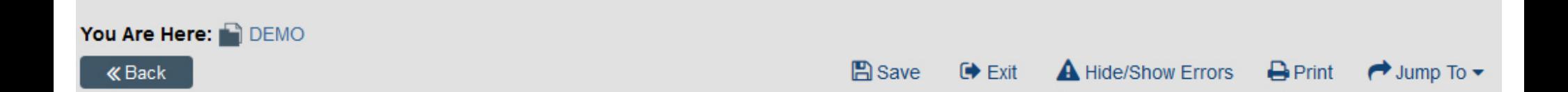

## Study Scope @

## 1. \* Are there external sites where the investigator will conduct or oversee the research?

● Yes O No Clear

## 2. \* Does the study do any of the following: @

- Specify the use of an approved drug or biologic?
- Use an unapproved drug or biologic?
- Use a food or dietary supplement to diagnose, cure, treat, or mitigate a disease or condition?

O Yes No Clear

## 3. \* Does the study do any of the following:

- Evaluate the safety or effectiveness of a device?
- Use a humanitarian use device (HUD)?

O Yes No Clear

Continue »

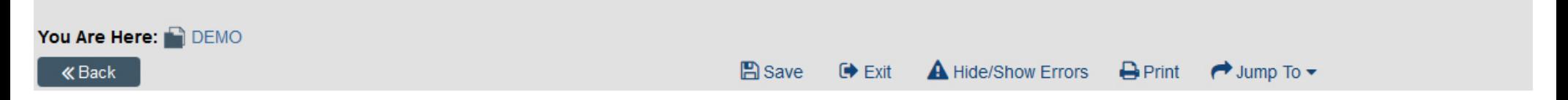

## External Sites  $\odot$

#### 1. \* Identify each external site where the investigator will conduct or oversee the research:

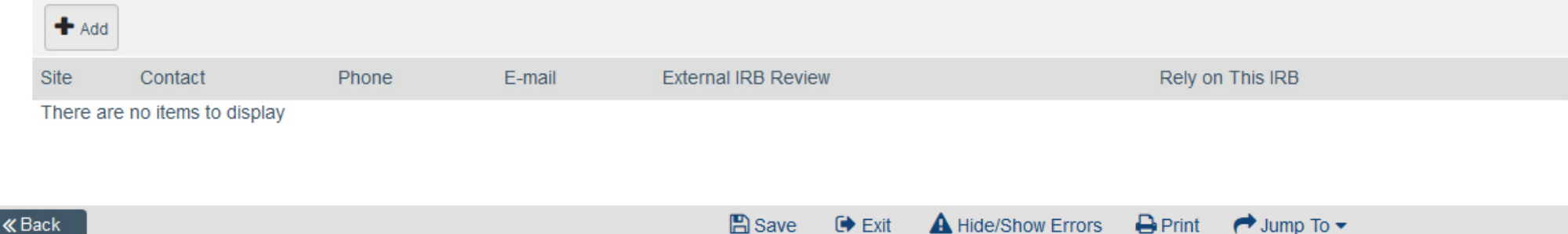

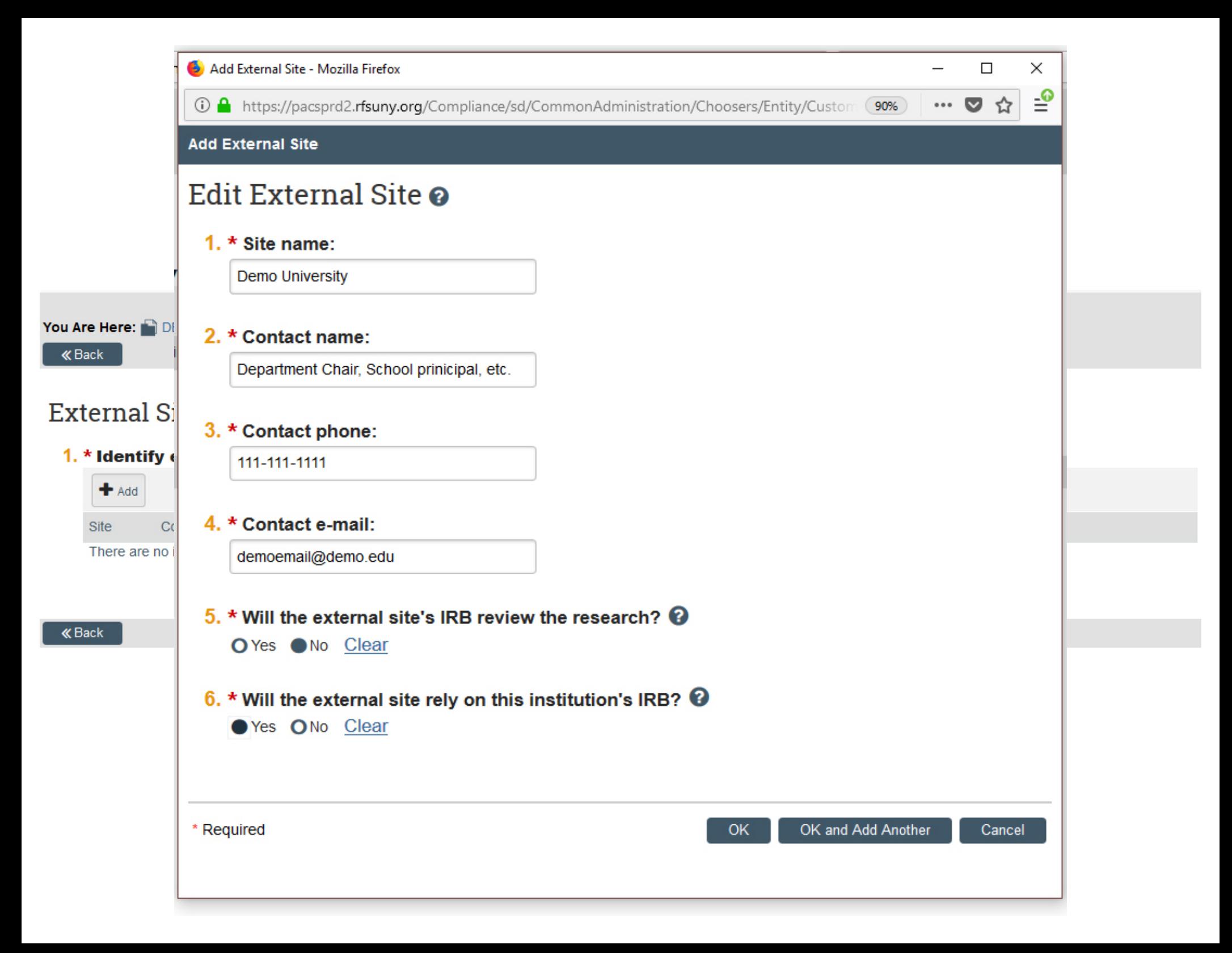

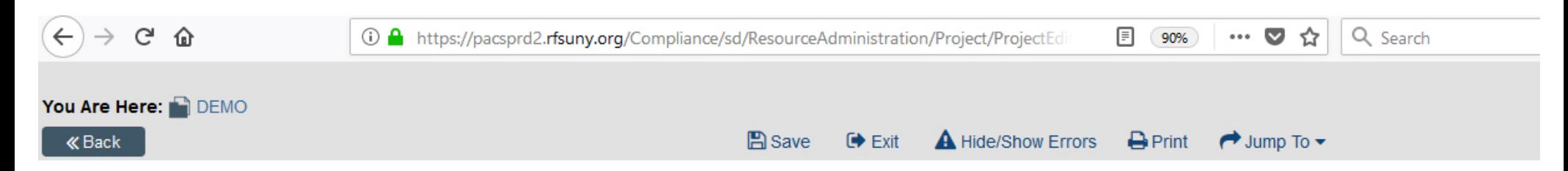

## External Sites <sup>o</sup>

### 1. \* Identify each external site where the investigator will conduct or oversee the research:

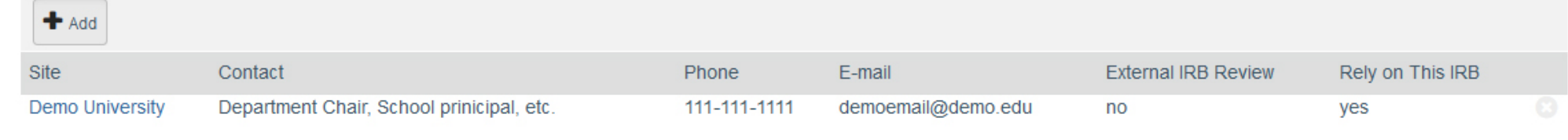

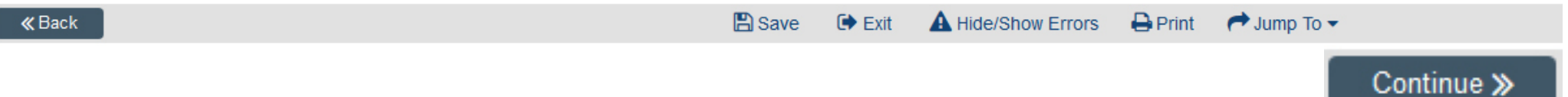

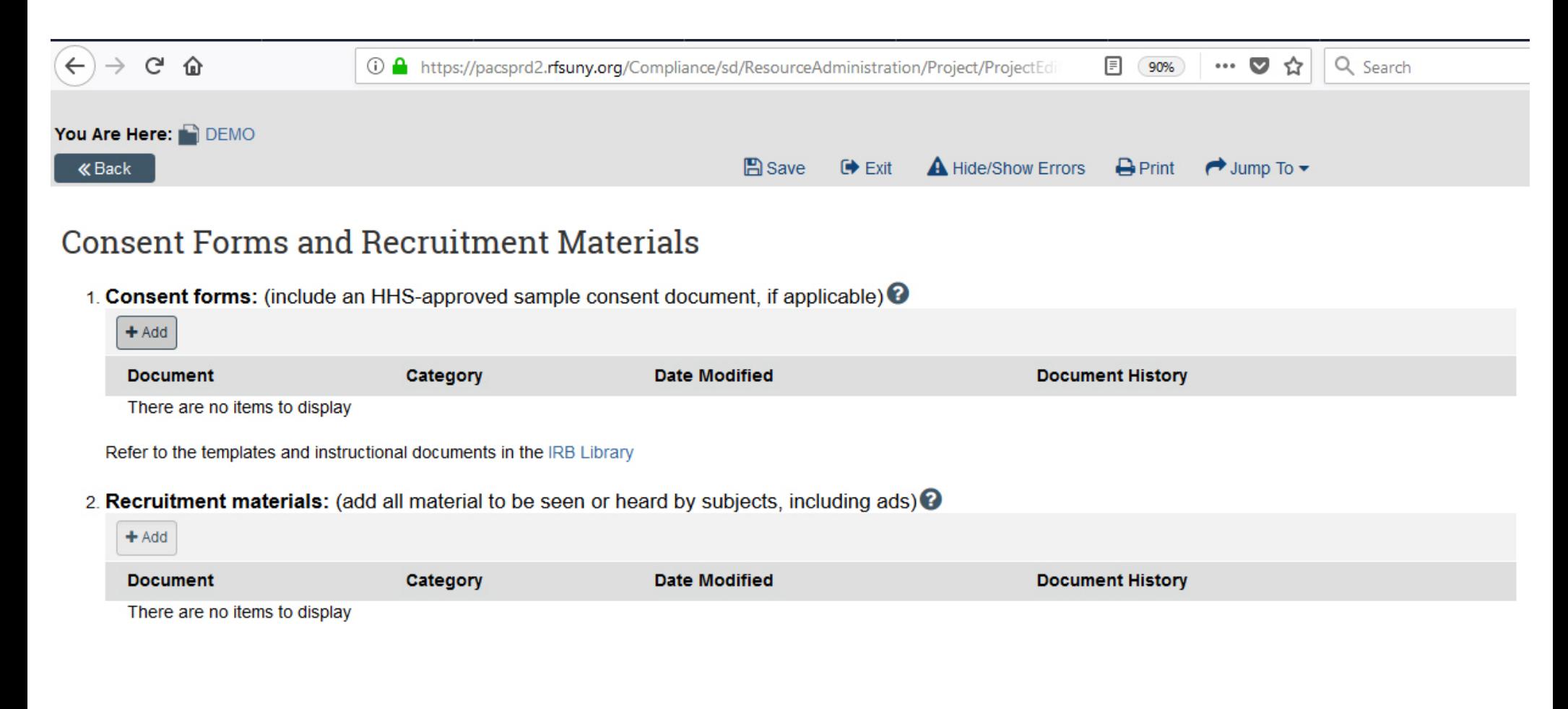

**A** Save  $\bigoplus$  Print  $\bullet$  Exit A Hide/Show Errors  $\rightarrow$  Jump To  $\rightarrow$ 

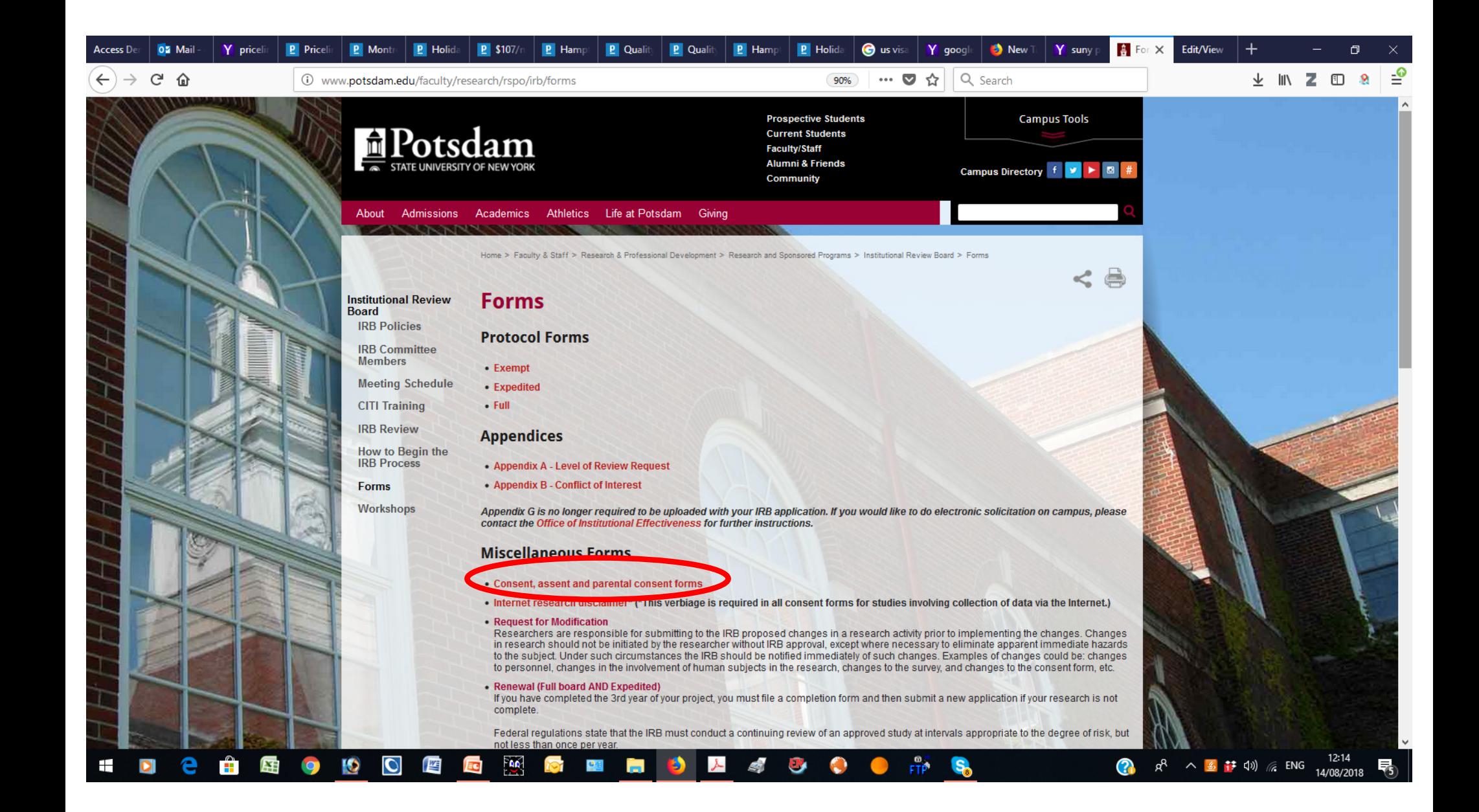

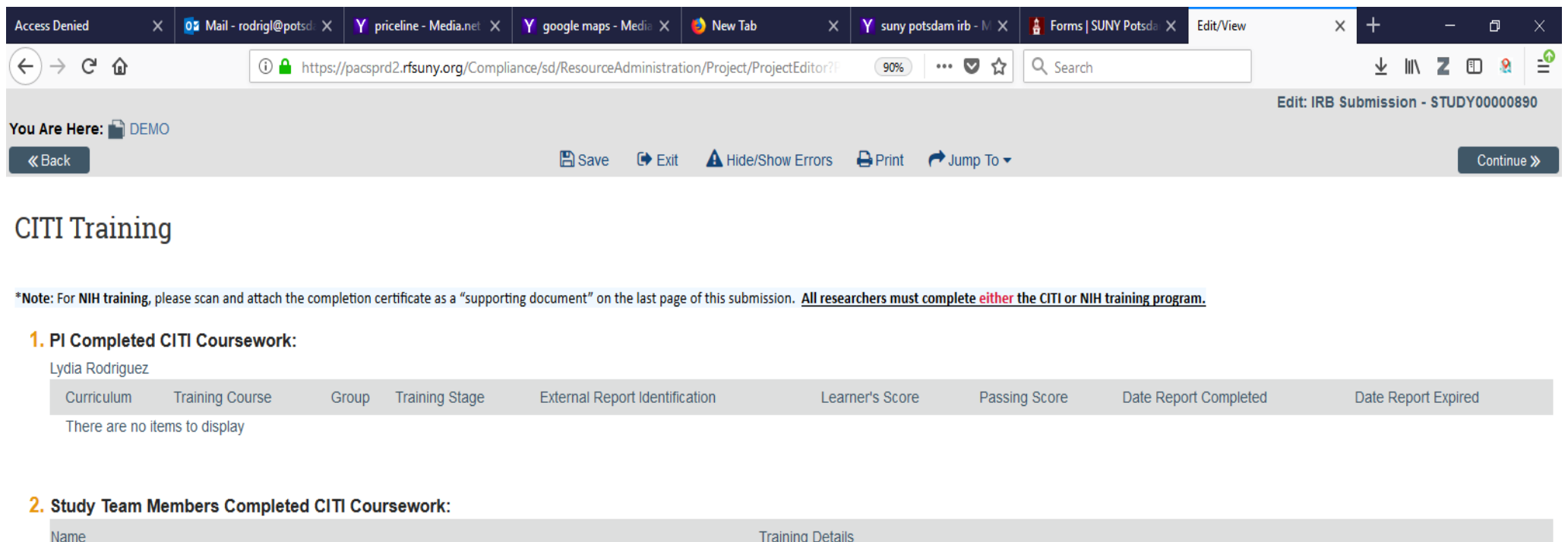

 $\&$  Back Continue »

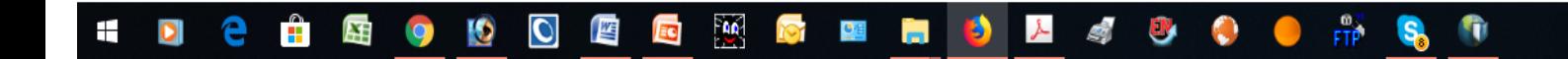

John McGuire

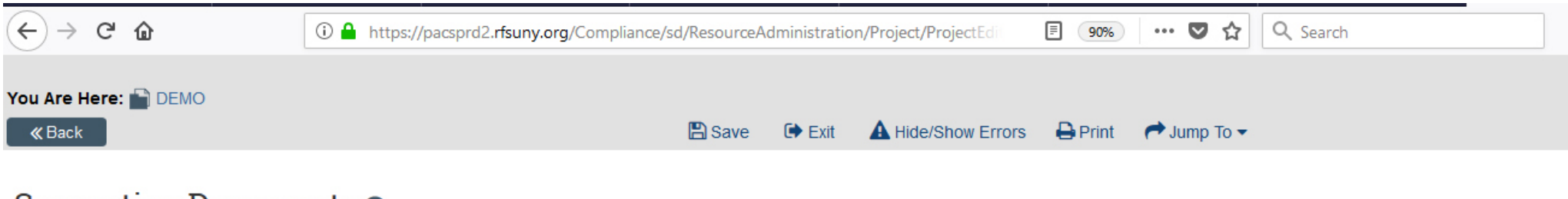

## Supporting Documents @

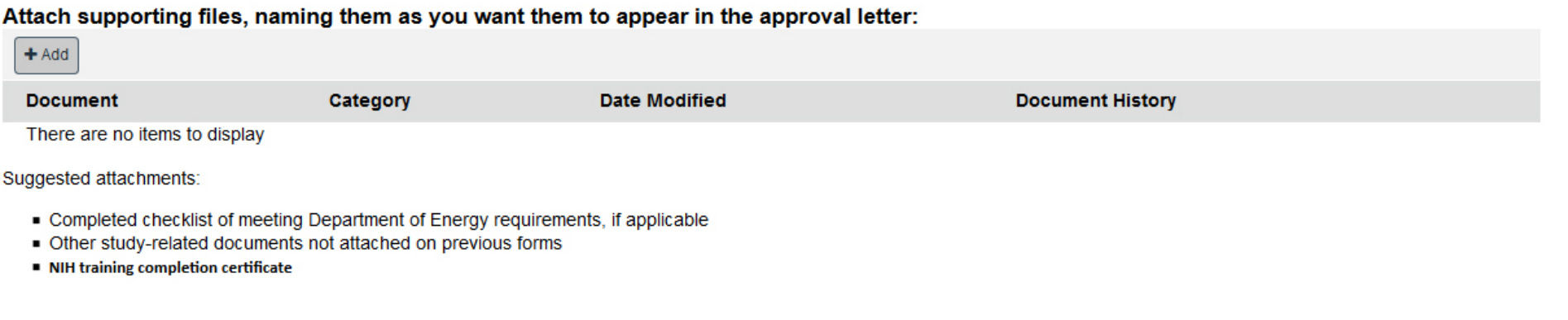

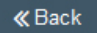

**A** Save  $\bullet$  Exit A Hide/Show Errors **B** Print  $\rightarrow$  Jump To  $\rightarrow$ 

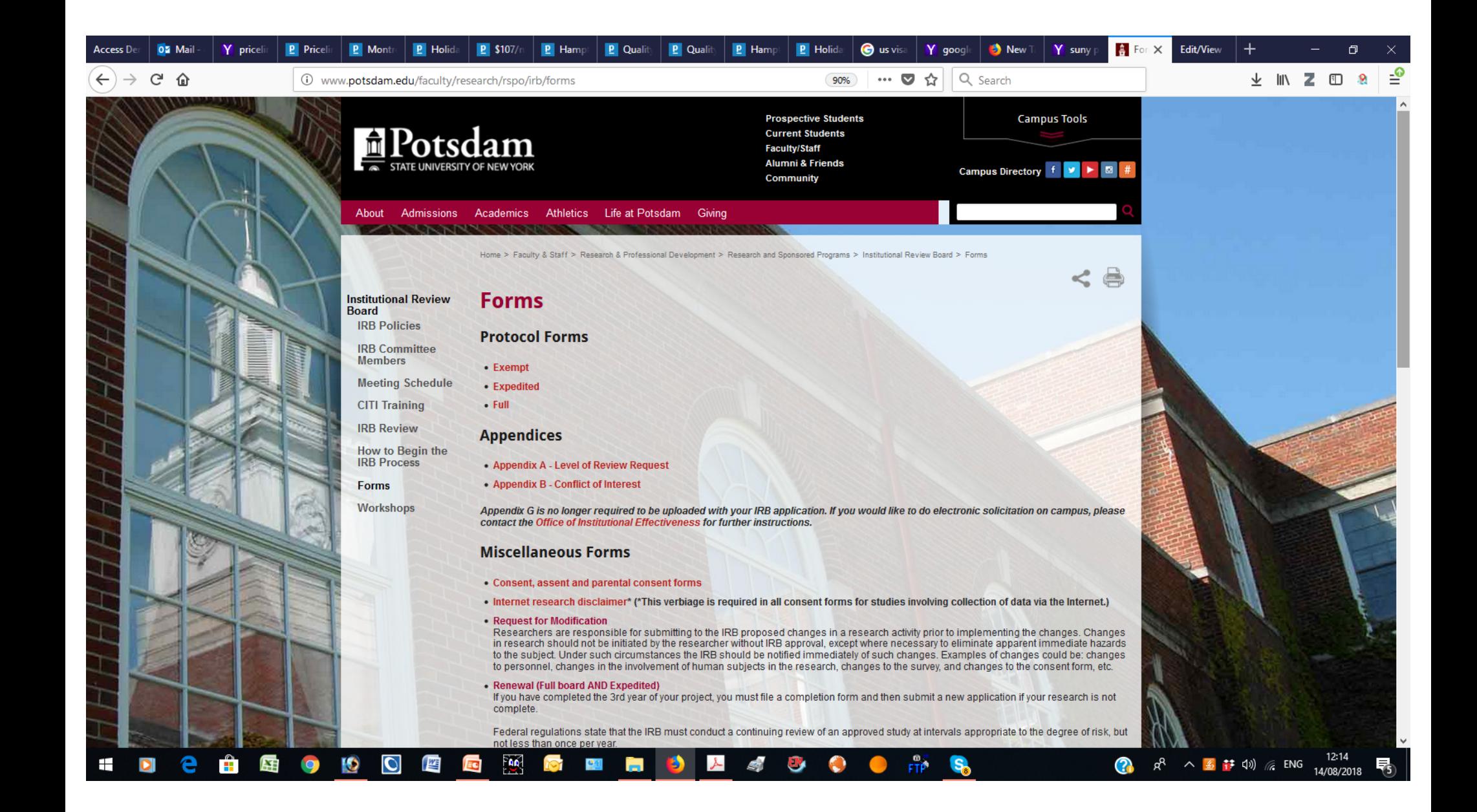

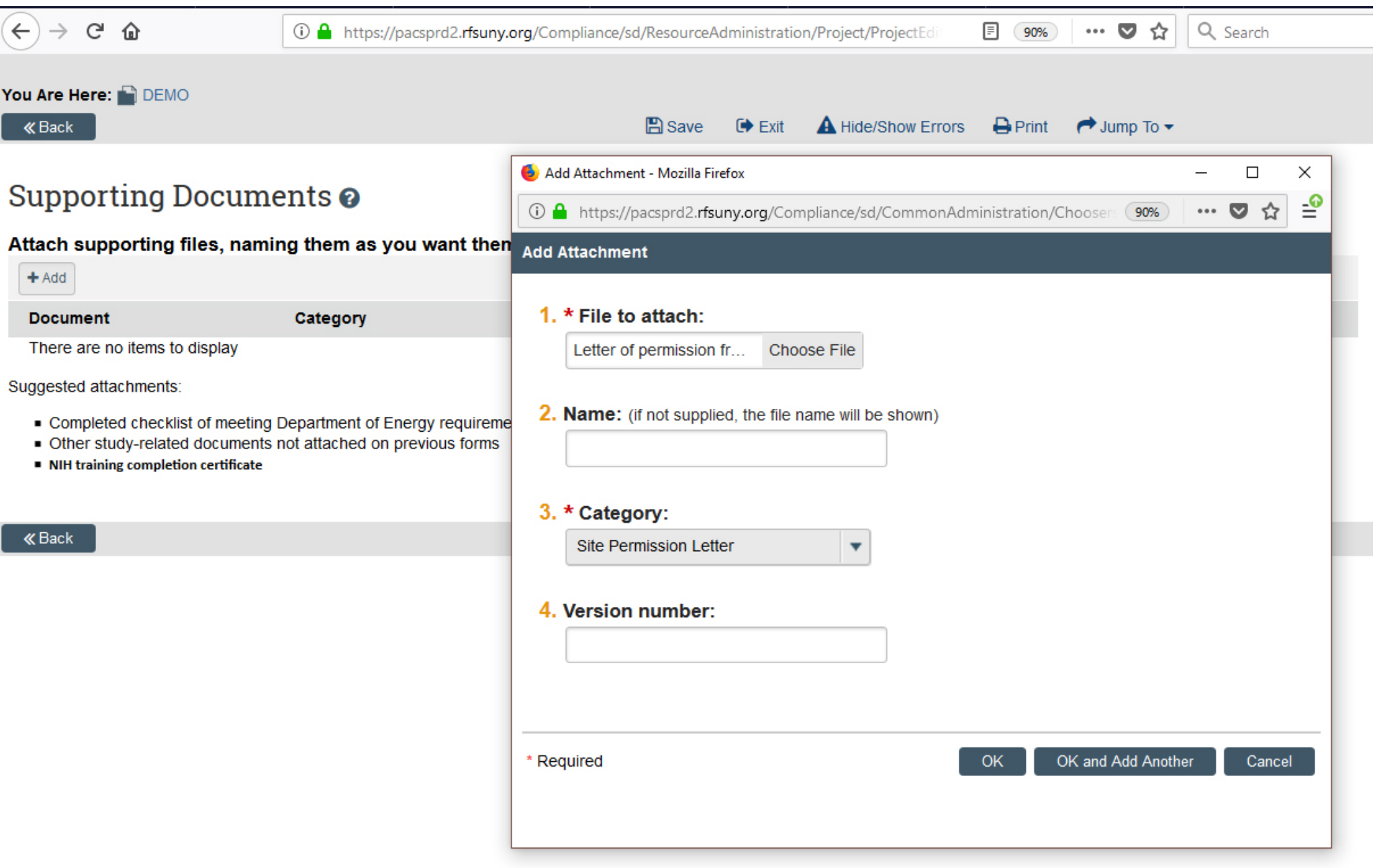

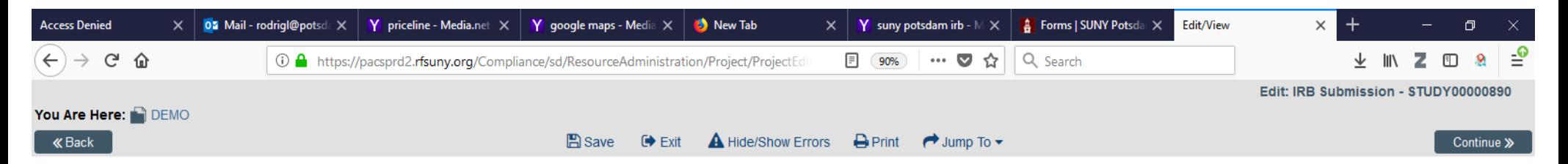

## Supporting Documents @

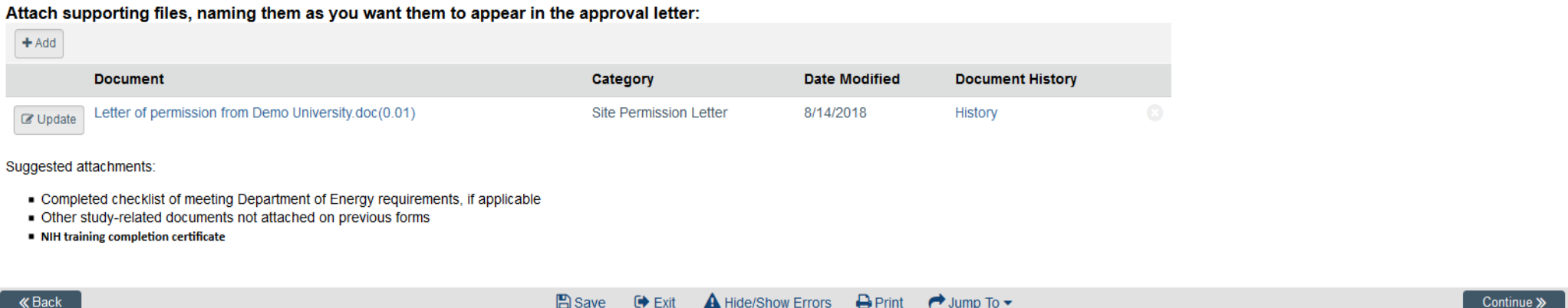

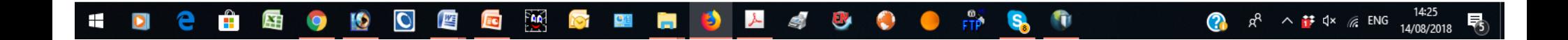

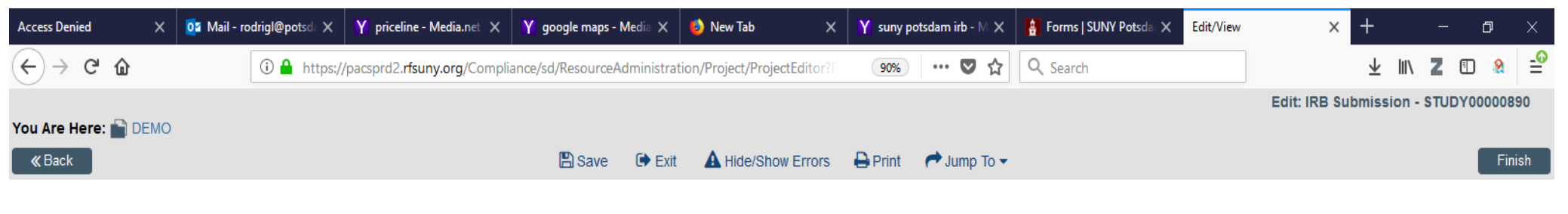

## Final Page <sup>o</sup>

You have reached the end of the IRB submission form. Read the next steps carefully:

1. Click Finish to exit the form.

2. Important! To send the submission for review, the principal investigator must click Submit on the next page.

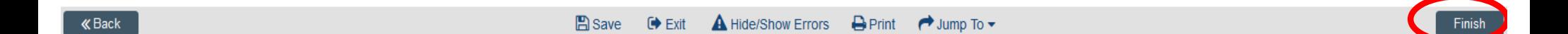

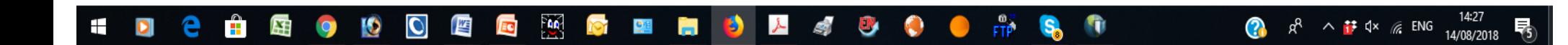

## **4. Submit your study**

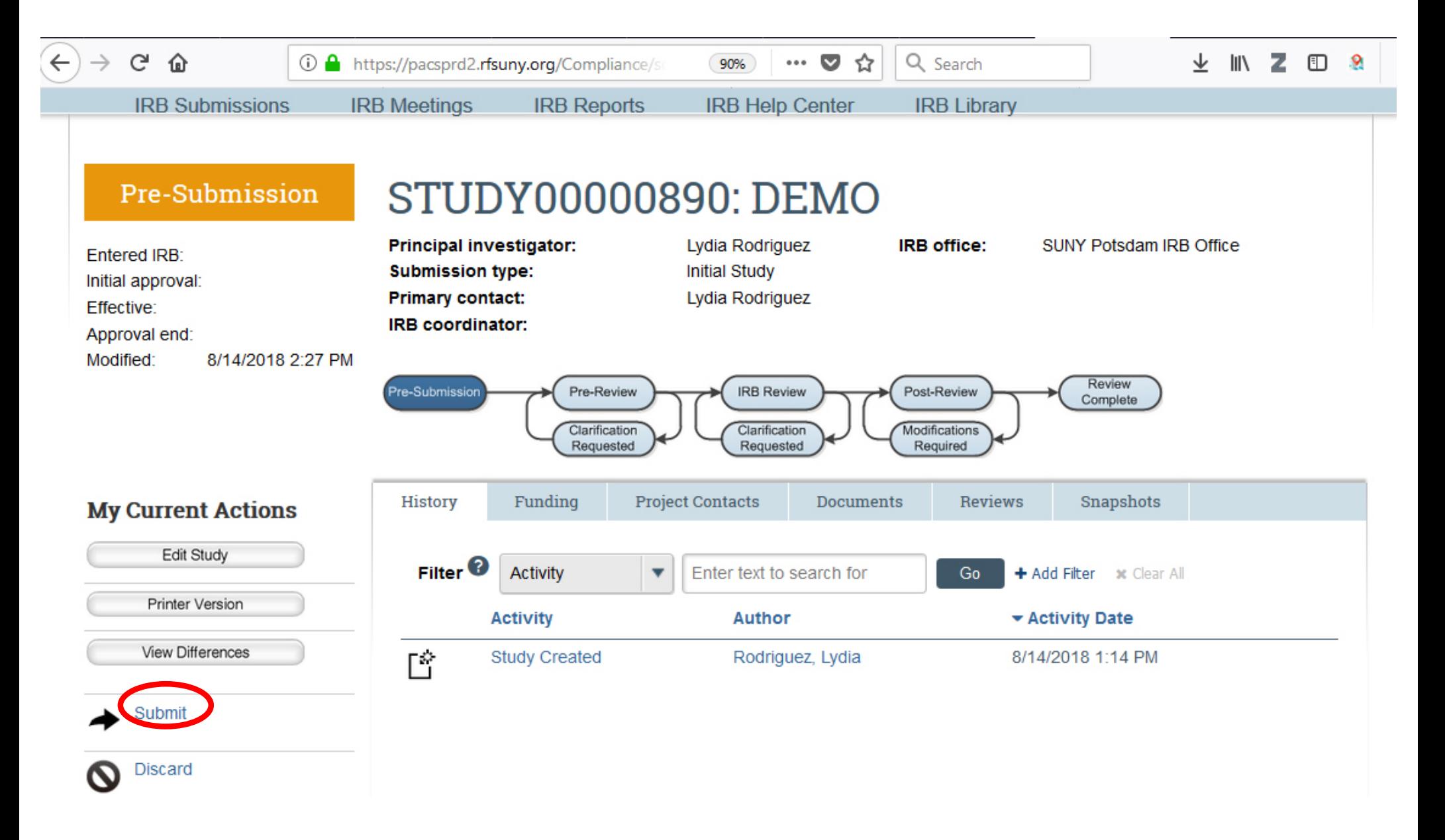

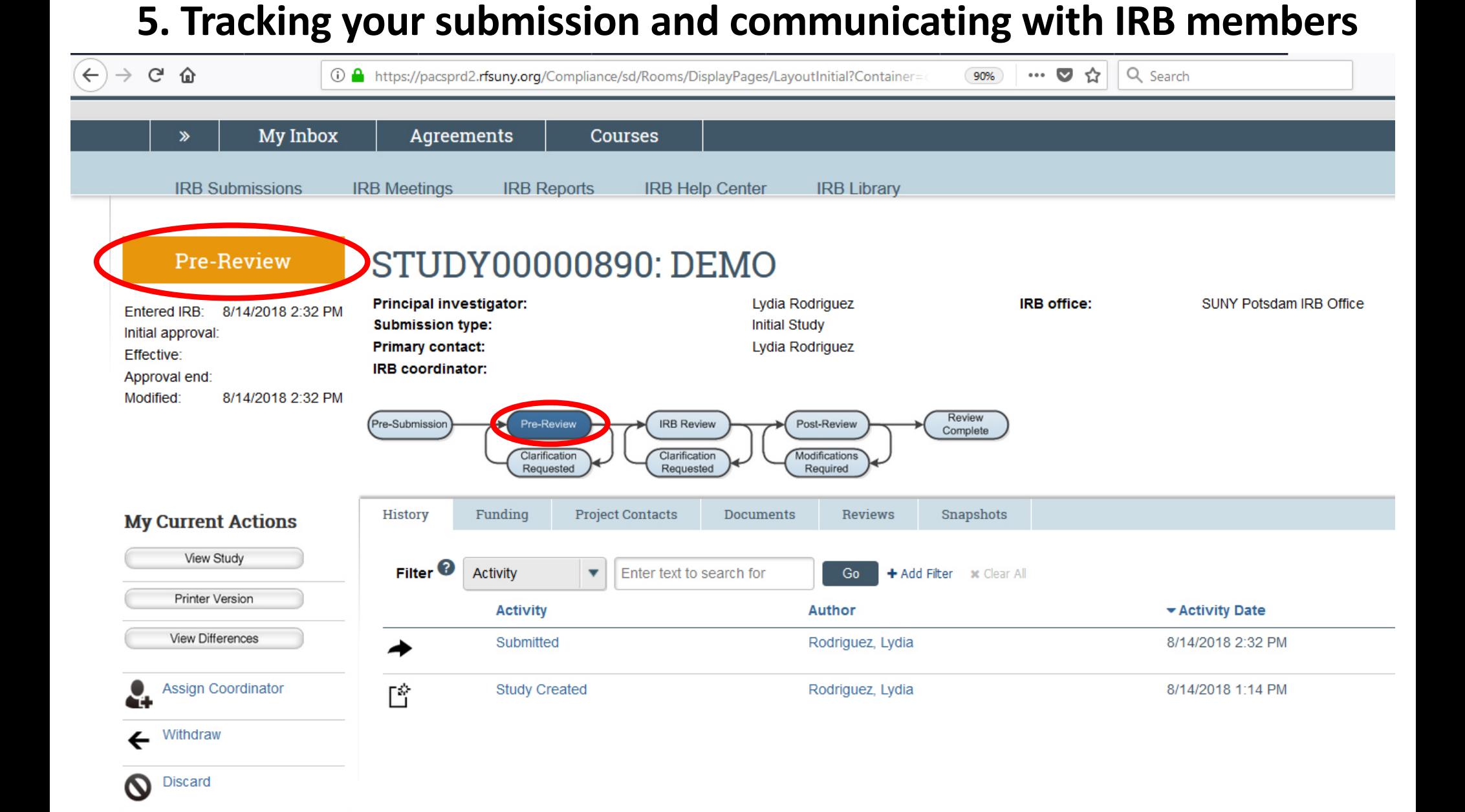

You will receive an email notification with either a "pre-review" clarification request" or the study will be moved to "pre-review"

## STUDY00000890 clarification was requested

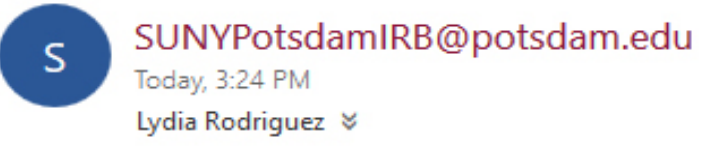

 $\mathsf{R}$  Reply all  $\mathsf{l}$ 

Template: IRB\_T\_Several States\_ClarificationRequested

## **Notification of Requested Clarifications**

- To: Lydia Rodriguez
- Link: STUDY00000890
- $P.I.:$ Lydia Rodriguez
- Title: **DEMO**
- Clarifications have been requested on this submission. This requires a response from you. For additional details, click on **Description:** the link above to review and provide clarification.

### **Confidentiality Notice**

The information contained in and/or attached to this email message may be confidential. If you are not the intended or authorized recipient, you are hereby notified that any unauthorized distribution, dissemination, or copying of this transmission is prohibited. If you have received this transmission in error, please contact the sender immediately and destroy all copies.

- You will receive an email notification with either a "pre-review clarification request" or the study will be moved to "pre-review"
- If clarifications have been requested, follow the link and use "submit response" to respond to requested clarifications

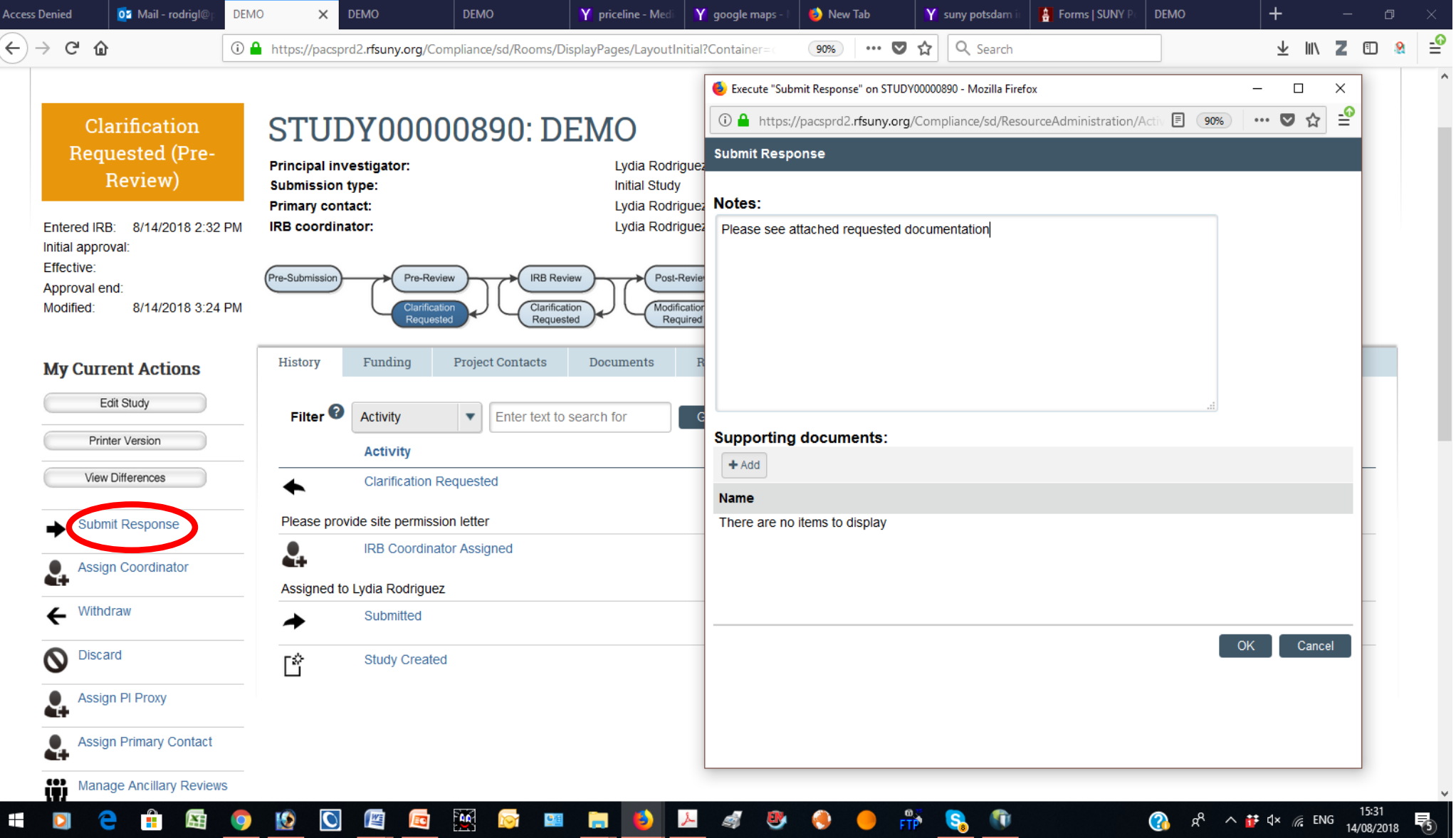

- You will receive an email notification with either a "pre-review clarification request" or the study will be moved to "pre-review" (If clarifications have been requested, follow the link and use "submit response" to respond to requested clarifications)
- After submitting initial clarifications the study moves to "IRB review". When you log in, your inbox should look something like this:

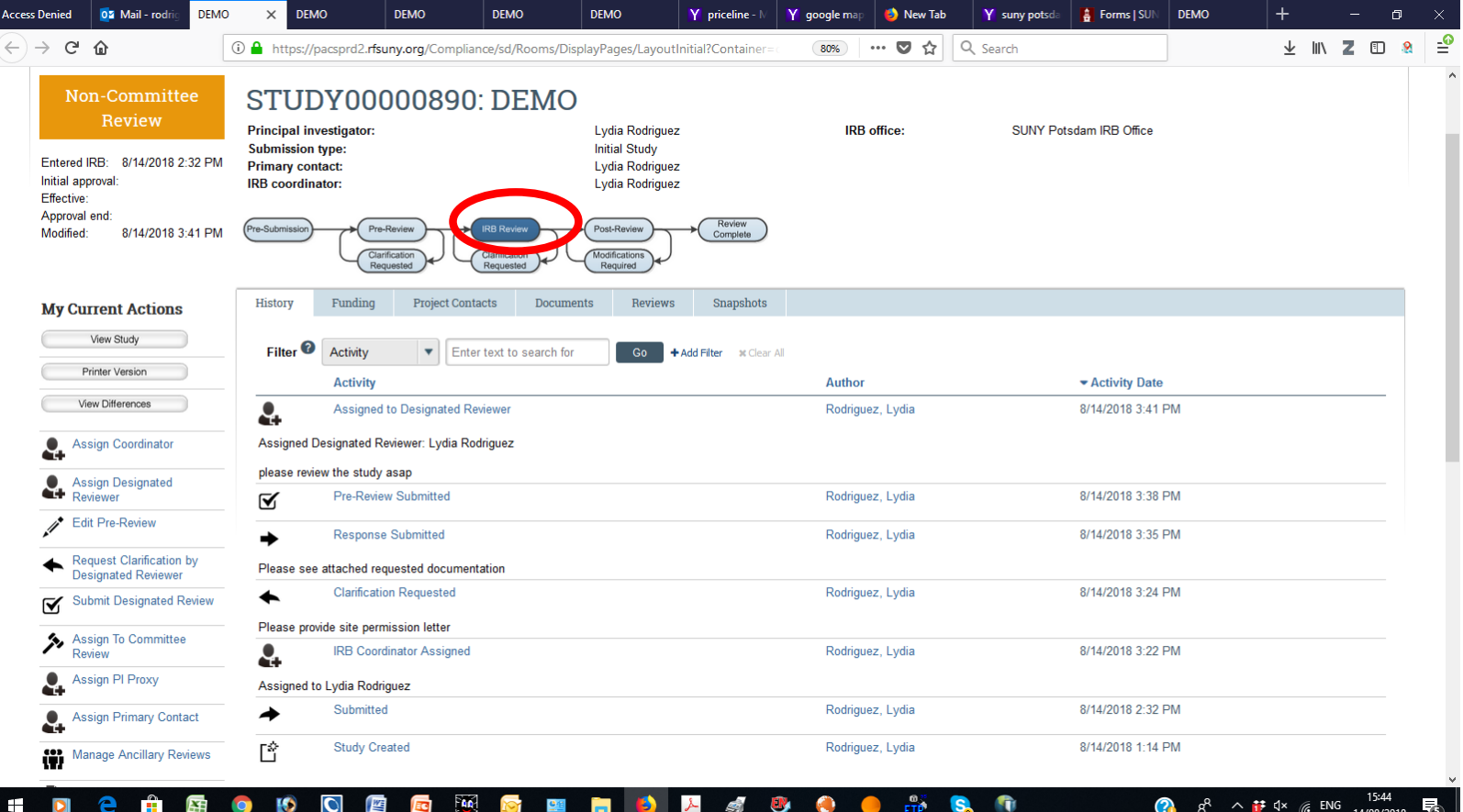

- You will receive an email notification with either a "pre-review clarification request" or the study will be moved to "pre-review"
- After submitting initial clarifications the study moves to "IRB review".
- You will receive another email with clarifications requested by a reviewer.
- To submit requested clarifications, use "submit response" button in your inbox

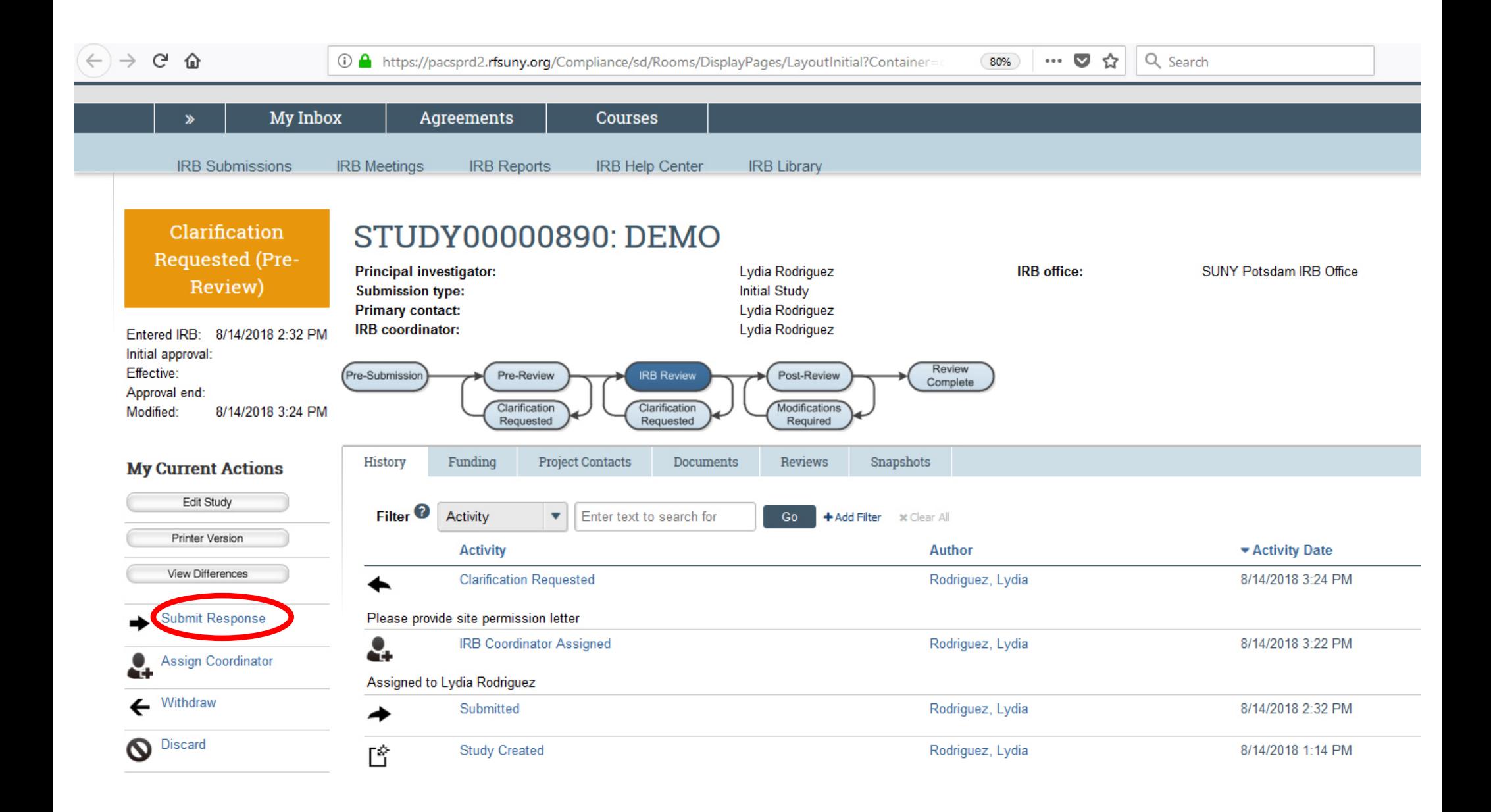

- You will receive an email notification with either a "pre-review clarification request" or the study will be moved to "pre-review"
- After submitting initial clarifications the study moves to "IRB review".
- You will receive another email with clarifications requested by a reviewer.
- To submit requested clarifications, use "submit response" button in your inbox
- After your all requested clarifications/modifications have been submitted, the study will be moved to "post-review"
- During the "post-review", the study is revised again by IRB Chair to ensure that all requested changes have been made and that all necessary supporting documentation has been provided
- Study is approved!